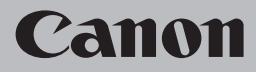

# **Guia para Solução de Problemas de Rede Solución de problemas de configuración de red Guide de dépannage réseau Network Setup Troubleshooting**

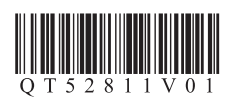

### **Network Setup Troubleshooting**

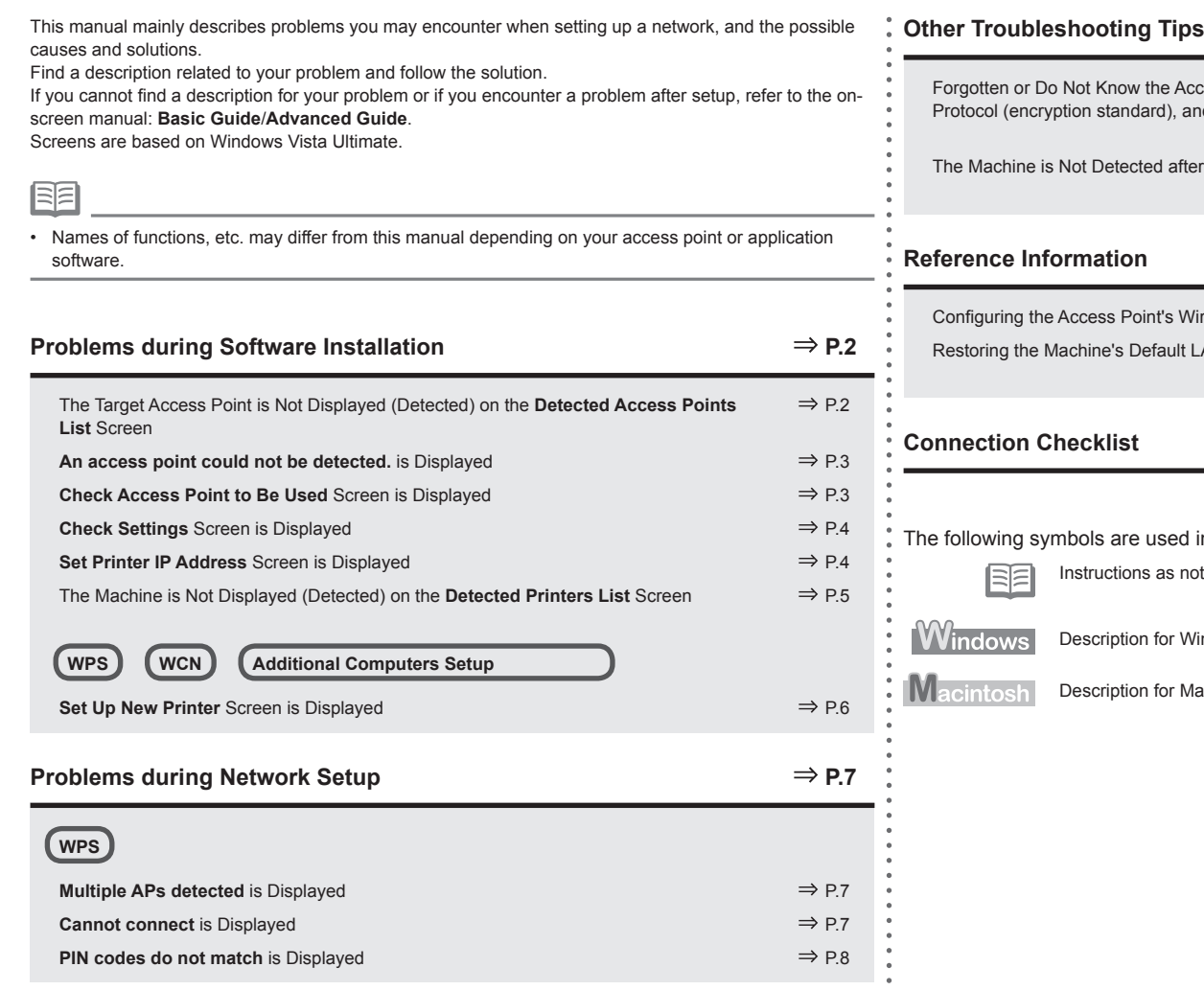

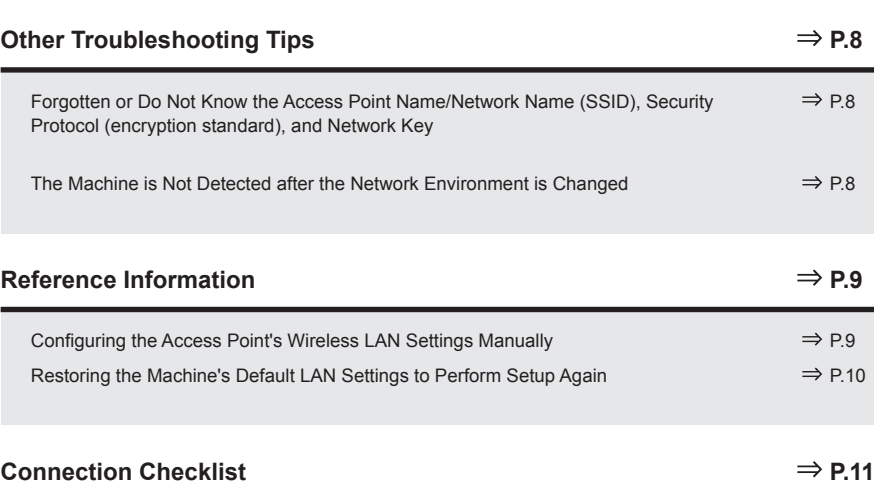

I in this manual.

notes for operation or additional explanations.

Windows users.

Macintosh users.

### The Target Access Point is Not Displayed (Detected) on the **Detected Access Points List** Screen

### **Check**

If the target access point is not displayed on the **Detected Access Points List** screen, check the following points.

#### **Check 1**

Make sure that you follow Check 1, 2, 3, 4, 6 and 7 of "Connection Checklist" on page 11, then click **Refresh** (A) to search for the access point again.

### **Check 2**

Turn off the access point, turn it back on, then click **Refresh** (A) to search for the access point again.

### **Check 3**

Is SSID broadcast (connection via "ANY" SSID, etc.) disabled or is the stealth mode enabled on the access point?

For details on how to check the settings of the access point, refer to the manual supplied with the • access point or contact its manufacturer.

Enable SSID broadcast (connection via "ANY" SSID, etc.) or disable the stealth mode, then click **Refresh** (A) to search for the access point again.

For details on how to change the settings of the access point, refer to the manual supplied with • the access point or contact its manufacturer.

To establish a connection without changing the access point settings, refer to  $\mathbf{\mathcal{S}}$  and onward in "Configuring the Access Point's Wireless LAN Settings Manually" on page 9.

### **Check 4**

- Is the MAC address filtering enabled on the access point?
- For details on how to check the settings of the access point, refer to the manual supplied with the •access point or contact its manufacturer.

Set the access point to accept the MAC address of the machine.

- For details on how to change the settings of the access point, refer to the manual supplied with the access point or contact its manufacturer.
- To check the MAC address of the machine, select **Device settings** using the **Menu** button, then select **LAN settings** > **Print LAN details** using the [, ] and **OK** buttons, then on the printed LAN setting information, check **MAC Address**. •

#### **Check 5**

Is "WPA/WPA2 Enterprise" set as a security protocol (encryption standard) on the access point?

"WPA/WPA2 Enterprise" is not supported on the machine.

Change the security protocol (encryption standard) for the access point, then configure settings again.

- For details on how to change the security protocol (encryption standard) for the access point, refer to the manual supplied with the access point or contact its manufacturer.
- For the procedure to configure settings of the machine, refer to "10 Set Up a Wireless Connection" on page 38 in the printed manual: **Getting Started**.

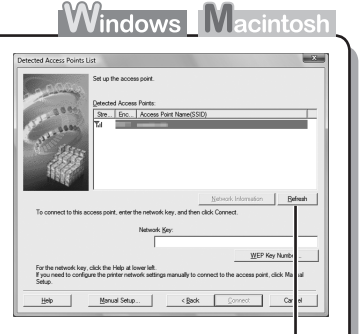

A

#### **Glossary**

• SSID

An identifier to identify the specific access point.

- **• Network Key** A password required to set to prevent unauthorized access to communication.
- **• SSID broadcast**

An access point's periodic transmission of a signal revealing its SSID.

**• Stealth mode**

A function to prevent the SSID of the access point from appearing on other wireless devices.

**• MAC address**

A unique number assigned to each network device.

**• MAC address filtering**

A function to block access from unauthorized wireless devices by saving the MAC addresses of specific wireless devices (computers, printers, etc.) to the access point beforehand.

### **An access point could not be detected.** is Displayed

### **Check**

**Windows Macintos** 

The message appears when no access point can be detected. Click **OK** (A) to display the **Detected Access Points List** screen, then try to detect the access point again by referring to "The Target Access Point is Not Displayed (Detected) on the Detected Access Points List Screen" on page 2.

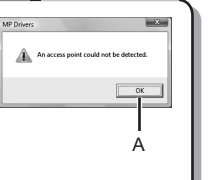

### **Check Access Point to Be Used** Screen is Displayed

**Action**

The message appears when multiple access points with the same name are found.

.<br>De la france Pelot to Pello B  $\Box$  $\cap$ 

**Windows Macintos** 

When you have only one access point

The access point selected on the **Detected Access Points List** screen will be used. Make sure that the target access point is selected correctly by following the procedure below, then proceed with the setup.

### *1* Click **Cancel** or **Back** (A).

- **Detected Access Points List** screen returns.
- *2* Select the access point name/network name (SSID) that matches the MAC address of the target access point, then click **Connect**.
	- The **Check Access Point to Be Used** screen is displayed.
	- For details on how to check the MAC address of the access point, refer to the manual supplied with the access point or contact its manufacturer.
- *3* Select **Use one access point** (B), then click **OK** or **Continue** (C).
- To use roaming, select **Use multiple access points** (D), then click **OK** or **Continue**  $(C).$ When using multiple access points (roaming)

#### **Glossary**

**• MAC address**

A unique number assigned to each network device.

**• Roaming**

A function to provide seamless communication when multiple access points with the same SSID are in use by automatically connecting to another nearby access point upon interruption of signals from the current one.

### **Check Settings** Screen is Displayed

### **Check**

The screen appears when an IP address was not obtained automatically due to incorrect network key or inactive DHCP function.

#### **Check 1**

If the network key is incorrect, enter the network key again and click **Connect** (A).

For details on how to check the network key of the access • point, refer to the manual supplied with the access point or contact its manufacturer.

#### **Check 2**

Make sure that the DHCP function of the access point is active.

For details on how to check the settings of the access point, refer to the manual supplied with the • access point or contact its manufacturer.

If the DHCP function is inactive, enable the DHCP function of the access point or specify the IP address of the machine, then click **Connect** (A).

- For details on how to change the settings of the access point, refer to the manual supplied with the access point or contact its manufacturer.
- To specify the IP address of the machine, click **Set IP Address** (B), then follow the procedure in Check 4 of "Set Printer IP Address Screen is Displayed" on page 4.

### **Glossary**

**• Network Key**

A password required to set to prevent unauthorized access to communication.

**• DHCP function**

A function to automatically assign required information (IP address, etc.) to computers, printers or other devices connected to the network.

**• IP address**

A numerical identification assigned to each computer or network device connected to a network.

### **Windows Macintosh**

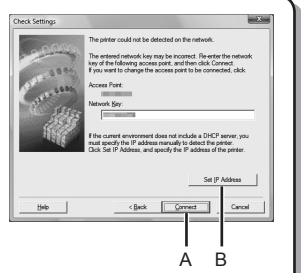

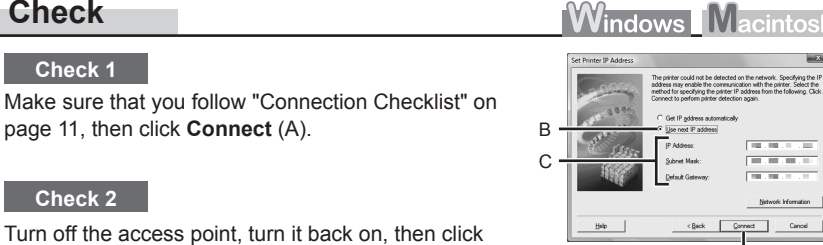

A

Turn off the access point, turn it back on, then click **Connect** (A).

page 11, then click **Connect** (A).

**Set Printer IP Address** Screen is Displayed

### **Check 3**

**Check 1**

**Check**

**Check 2**

When obtaining an IP address automatically, make sure that the DHCP function of the access point is active.

• For details on how to check the settings of the access point, refer to the manual supplied with the access point or contact its manufacturer.

Enable the DHCP function of the access point, then click **Connect** (A).

• For details on how to change the settings of the access point, refer to the manual supplied with the access point or contact its manufacturer.

### **Check 4**

If the problem is not solved even after following Check 1 to 3, follow the procedure below to specify the IP address.

- *1* Select **Use next IP address** (B).
- *2* Enter the value you want to specify for each of **IP Address**, **Subnet Mask**, and **Default Gateway** or **Router** (C).
- *3* Click **Connect** (A).

#### **Glossary**

#### **• IP address**

A numerical identification assigned to each computer or network device connected to a network.

**• DHCP function**

A function to automatically assign required information (IP address, etc.) to computers, printers or other devices connected to the network.

**• Subnet mask**

A number used to distinguish the network and host portions of an IP address.

**• Default gateway**

A device required to connect to external networks.

### The Machine is Not Displayed (Detected) on the **Detected Printers List** Screen

### **Check**

**Windows Macintosh** 

#### **Check 1**

Make sure that you follow Check 1, 2, 4, 5, 6 and 7 of "Connection Checklist" on page 11, then click **Redetect**.

#### **Check 2**

Is the machine connected to a network?

For details on how to check if the machine is connected to a network, select **Device settings** • using the **Menu** button, then select **LAN settings** > **Print LAN details** using the [, ] and **OK** buttons, then on the printed LAN setting information, make sure that **Link Status** is set to **Active**.

If the machine is not connected to a network, perform setup again by following the procedures in "10 Set Up a Wireless Connection" on page 38 and onward in the printed manual: **Getting Started**.

#### **Check 3**

Is the IP filtering feature enabled on the access point?

For details on how to check the settings of the access point, refer to the manual supplied with the • access point or contact its manufacturer.

Set the access point to accept the IP address of the machine.

- For details on how to change the settings of the access point, refer to the manual supplied with the access point or contact its manufacturer.
- To check the IP address of the machine, select **Device settings** using the **Menu** button, then select **LAN settings** > **Print LAN details** using the [, ] and **OK** buttons, then on the printed LAN setting information, check **IP Address**.

#### **Check 4**

When obtaining an IP address automatically, make sure that the DHCP function of the access point is active.

• For details on how to check the settings of the access point, refer to the manual supplied with the access point or contact its manufacturer.

Enable the DHCP function of the access point, then click **Redetect**.

• For details on how to change the settings of the access point, refer to the manual supplied with the access point or contact its manufacturer.

#### **Check 5**

Is the privacy separator feature enabled on the access point?

For details on how to check the settings of the access point, refer to the manual supplied with the access point or contact its manufacturer. •

Disable the privacy separator feature.

• For details on how to change the settings of the access point, refer to the manual supplied with the access point or contact its manufacturer.

#### **Glossary**

#### **• IP address**

A numerical identification assigned to each computer or network device connected to a network.

#### **• IP address filtering**

A function to restrict communication of network devices with specific IP addresses, preventing them from connecting to the network.

#### **• DHCP function**

A function to automatically assign required information (IP address, etc.) to computers, printers or other devices connected to the network.

#### **• Privacy separator feature**

A function to prevent communication between multiple wireless devices (such as computers and printers) connected to an access point.

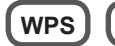

**WPS**  $\left\{\right)$  **(WCN**)  $\left\{\right.$  Additional Computers Setup

Refer to the troubleshooting tip below only when configuring wireless settings by using WPS or WCN, or when setting up on an additional computer.

### **Set Up New Printer** Screen is Displayed

**Check Check Check Check Check Check Check Check Check Check Check Check Check Check Check** 

The screen appears when the machine cannot be detected during setup using WPS or WCN, or when setting up on an additional computer.

#### **Check 1**

Make sure that you follow Check 1, 2, 4, 5, 6 and 7 of "Connection Checklist" on page 11, then click **Redetect**. Proceed with the setup.

### **Check 2**

- Is the machine connected to a network?
- For details on how to check if the machine is connected to a network, select **Device settings** using the **Menu** button, then select **LAN settings** > **Print LAN details** using the [, ] and **OK** buttons, then on the printed LAN setting information, make sure that **Link Status** is set to **Active**.

If the machine is not connected to a network, perform setup again by following the procedures in "10 Set Up a Wireless Connection" on page 38 and onward in the printed manual: **Getting Started**.

### **Check 3**

Is the IP filtering feature enabled on the access point?

For details on how to check the settings of the access point, refer to the manual supplied with the • access point or contact its manufacturer.

Set the access point to accept the IP address of the machine.

- For details on how to change the settings of the access point, refer to the manual supplied with the access point or contact its manufacturer.
- To check the IP address of the machine, select **Device settings** using the **Menu** button, then select **LAN settings** > **Print LAN details** using the [, ] and **OK** buttons, then on the printed LAN setting information, check **IP Address**.

#### **Check 4**

When obtaining an IP address automatically, make sure that the DHCP function of the access point is active.

For details on how to check the settings of the access point, refer to the manual supplied with the • access point or contact its manufacturer.

Enable the DHCP function of the access point, then click **Redetect**.

• For details on how to change the settings of the access point, refer to the manual supplied with the access point or contact its manufacturer.

### **Problems during Network Setup**

#### **Check 5**

Is the privacy separator feature enabled on the access point?

For details on how to check the settings of the access point, refer to the manual supplied with the • access point or contact its manufacturer.

Disable the privacy separator feature.

• For details on how to change the settings of the access point, refer to the manual supplied with the access point or contact its manufacturer.

#### **Glossary**

#### **• IP address**

A numerical identification assigned to each computer or network device connected to a network.

#### **• IP address filtering**

A function to restrict communication of network devices with specific IP addresses, preventing them from connecting to the network.

#### **• DHCP function**

A function to automatically assign required information (IP address, etc.) to computers, printers or other devices connected to the network.

#### **• Privacy separator feature**

A function to prevent communication between multiple wireless devices (such as computers and printers) connected to an access point.

### **WPS**

### **Multiple APs detected** is Displayed

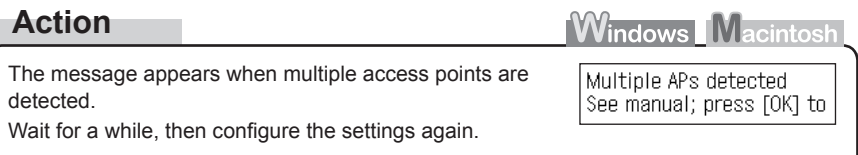

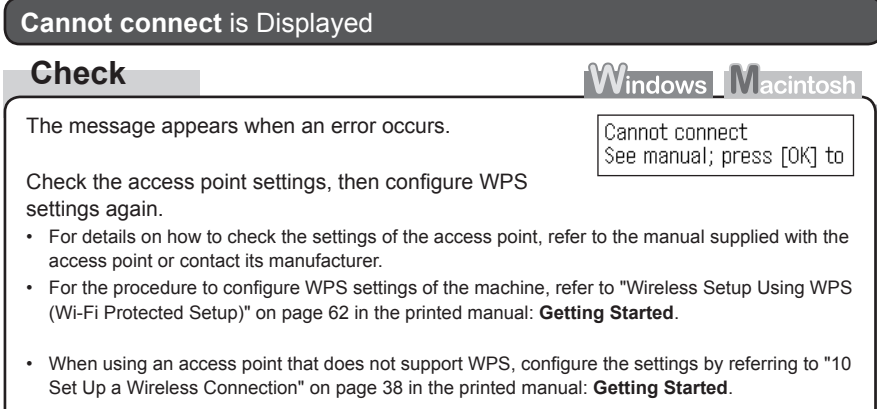

### **Other Troubleshooting Tips**

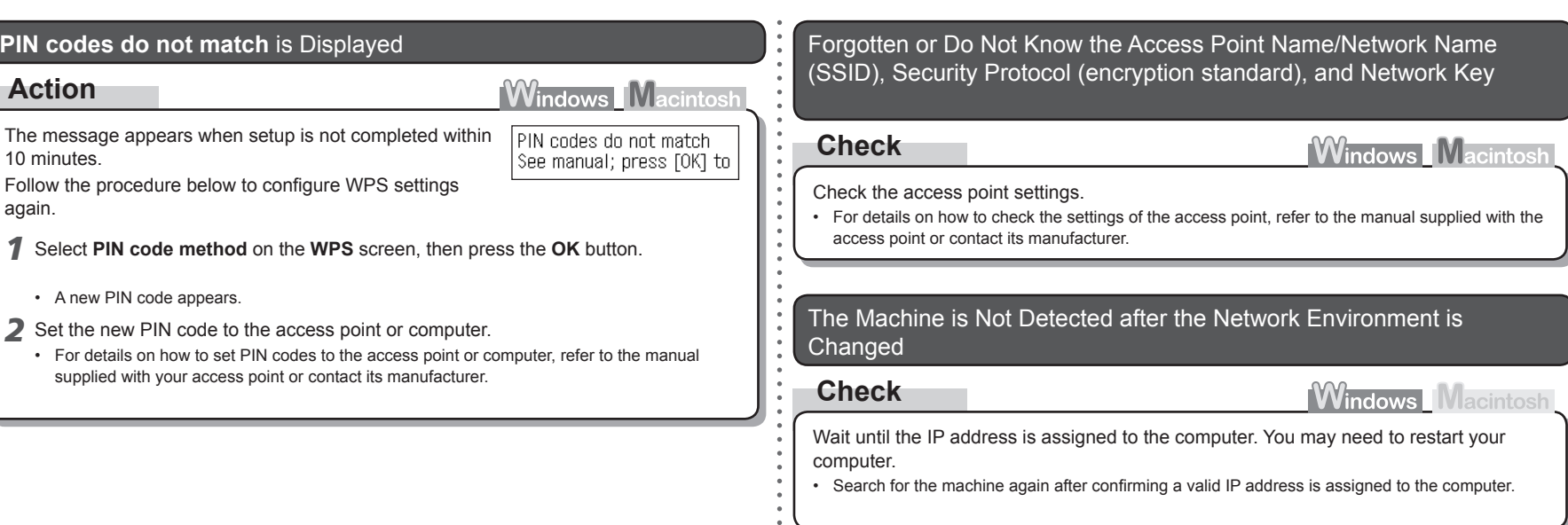

### **Glossary**

### **• IP address**

A numerical identification assigned to each computer or network device connected to a network.

### **Reference Information**

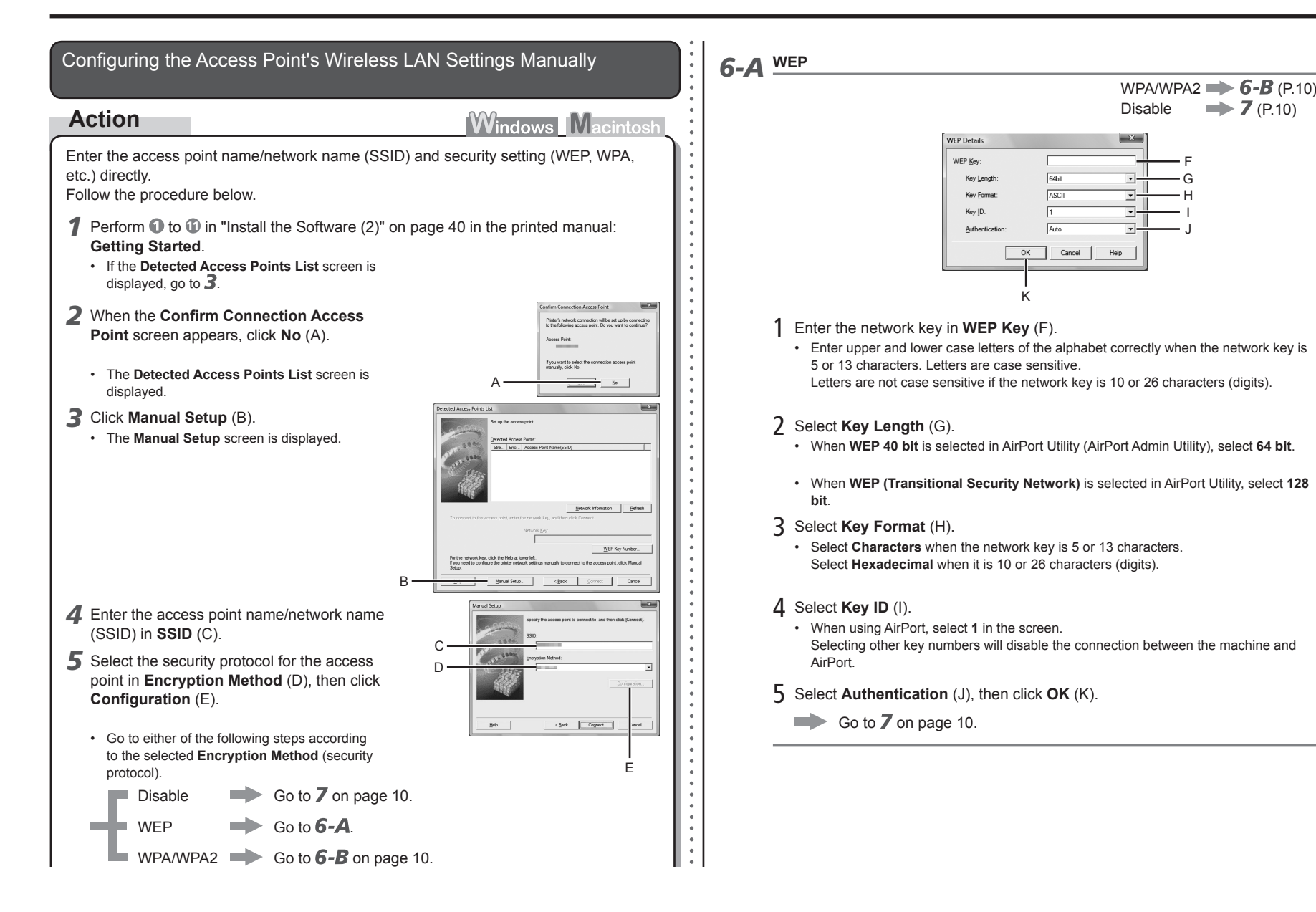

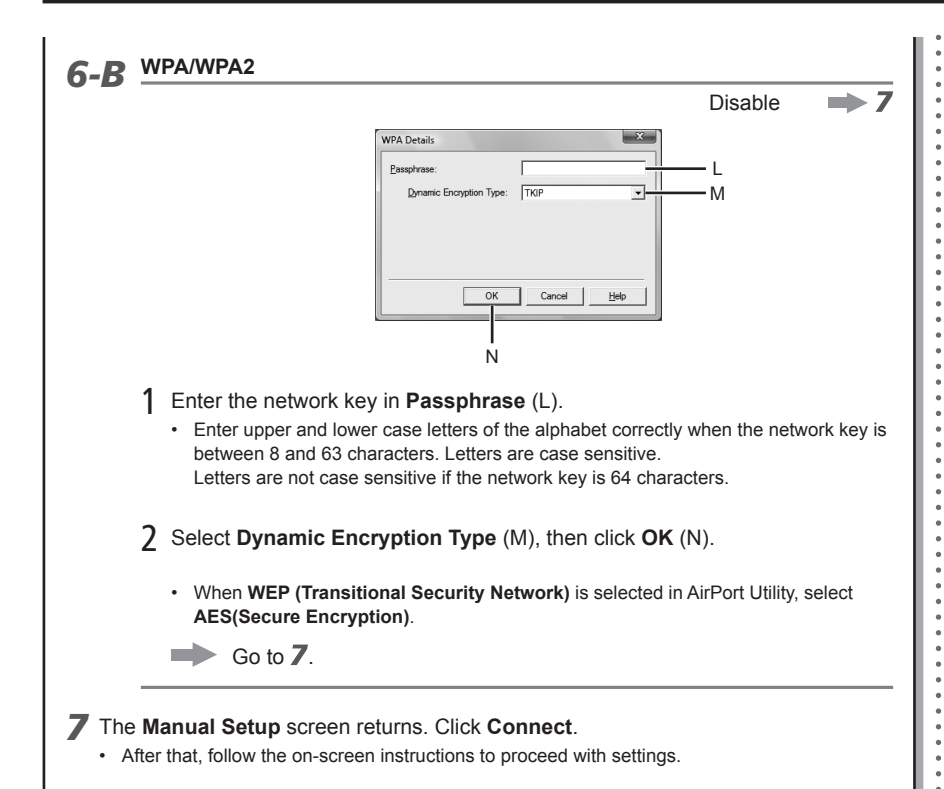

### Restoring the Machine's Default LAN Settings to Perform Setup Again

### **Action**

Follow the procedure below to restore LAN settings of the machine to the default state.

- *1* Use the **Menu** button to select **Device settings**. Device settings
- 2 Use the ◀ or ▶ button to select **LAN settings**, then press the **OK** button.
- *3* Select **Reset LAN settings**, then press the **OK** button.
- LAN settings  $\left| \bullet \right|$  Reset LAN settings

Print settings

Device settings LAN settings

 $\blacktriangleleft$ 

- Reset LAN settings? Yes
- *5* Make sure that the screen shown to the right appears.

*4* Select **Yes**, then press the **OK** button.

Data has been reset

After a while, the **Device settings** screen returns. Press the • **COPY** button.

The LAN setting of the machine is now restored to the default state.

• Perform setup by following the procedures in "10 Set Up a Wireless Connection" on page 38 and onward in the printed manual: **Getting Started**.

#### <Default State>

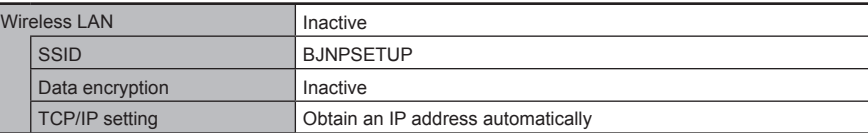

### **Connection Checklist**

### A **Check** Before connecting the machine, are the computer and network device (router, access point, etc.) configured and can the computer connect to the network? Configure the computer and network device. Are the machine and network device (router, access point, etc.) turned on? Is the firewall function of your security software active? A message may appear on the computer monitor warning that Canon software is attempting to access the network. If the warning message appears, set the security software to always allow access. Is the **Wi-Fi** lamp (A) lit blue? • After enabling wireless LAN, perform setup again by following the procedures in "10 Set Up a Wireless Connection" on page 38 and onward in the printed manual: **Getting Started**. Turn on each device. If the machine is already turned on, turn it off, then turn it back on. **Check 5 Check 4 Check 2 Check 1** • For the procedures, refer to the manuals supplied with the computer and network device, or contact their manufacturers. Select **Device settings** using the **Menu** button, then using the [, ] and **OK** buttons, select **LAN settings** > **WLAN active/inactive** > **Wireless LAN active** to enable wireless LAN. Is the Wireless LAN setup cable connected properly? Connect the Wireless LAN setup cable properly. **Check 3** • For the connection procedure, refer to "Install the Software (2)" on page 40 in the printed manual: **Getting Started**. • The Wireless LAN setup cable is required for network settings when configuring wireless settings without using the WPS or WCN function.

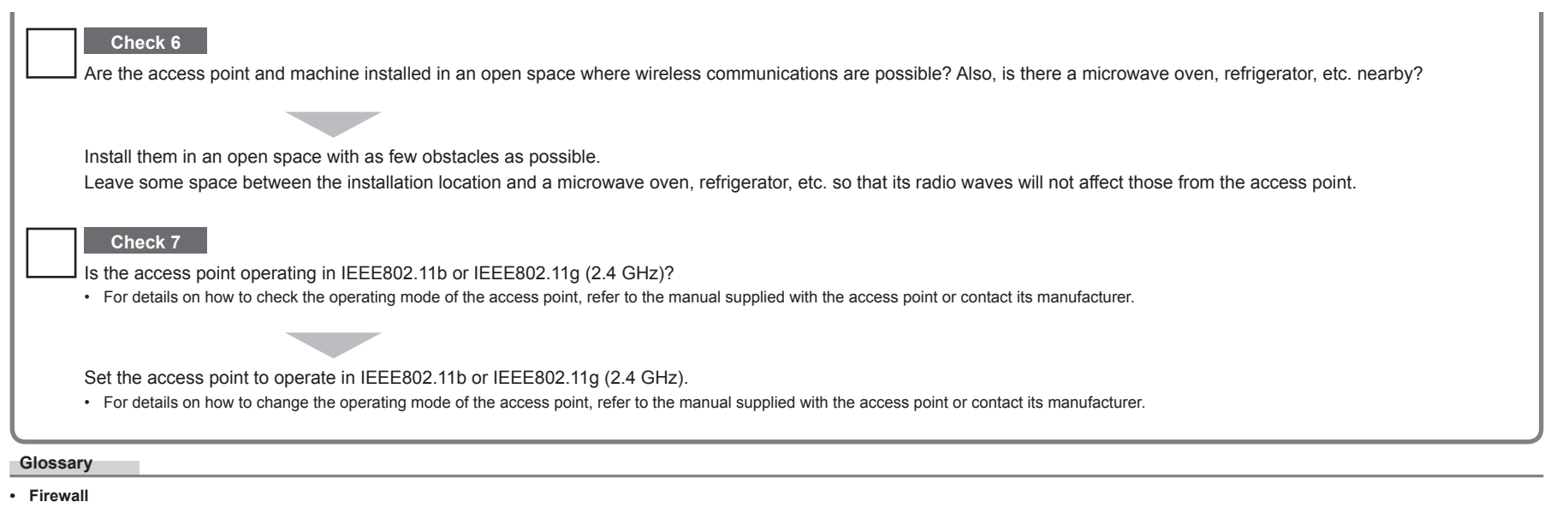

A system to use computers connected to the Internet and corporate networks safely. It protects computers and corporate networks against unauthorized access, or restricts unauthorized access to corporate networks and the Internet.

### **Guide de dépannage réseau**

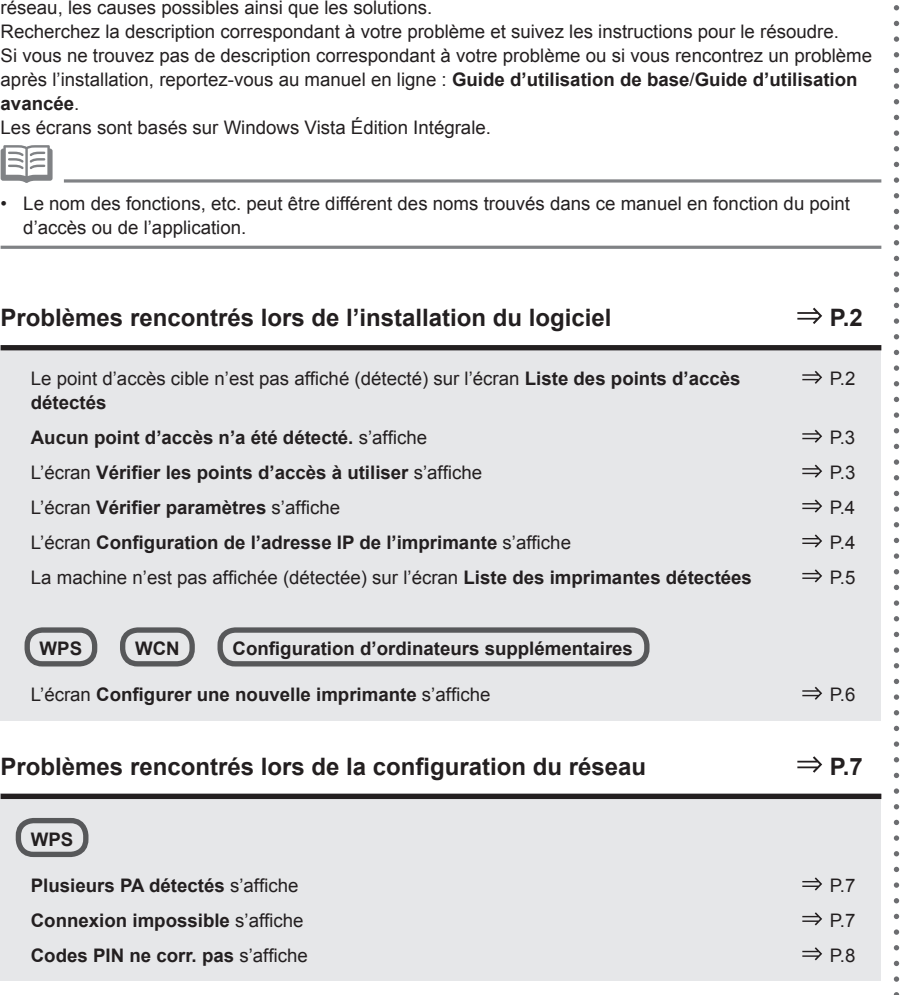

Ce manuel décrit principalement les problèmes que vous pouvez rencontrer lors de la configuration du

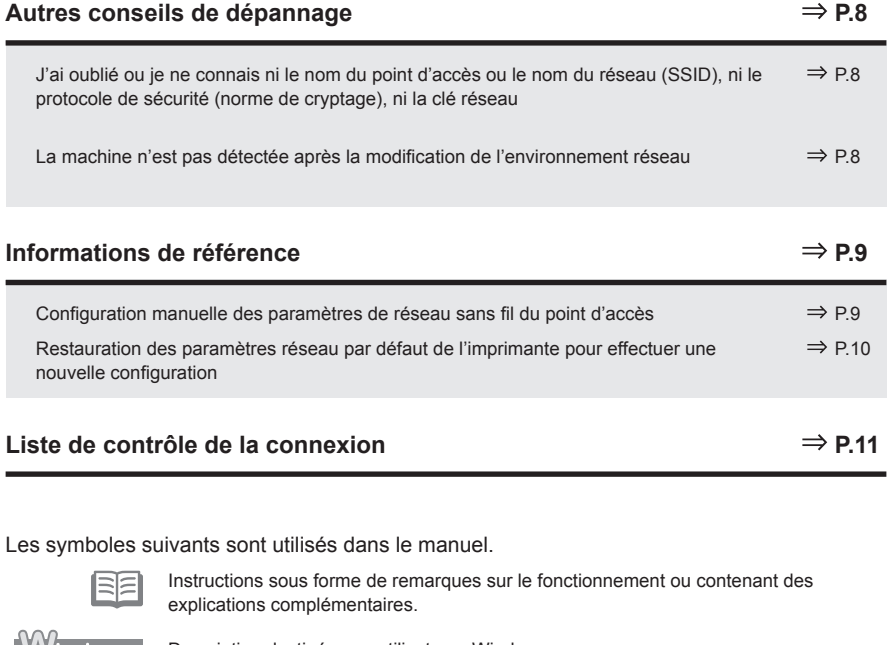

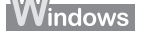

 $\bullet$ 

 $\bullet$  $\bullet$ 

Description destinée aux utilisateurs Windows.

Macintosh Description destinée aux utilisateurs Macintosh. **FRANÇAIS**

FRANÇAIS

### Le point d'accès cible n'est pas affiché (détecté) sur l'écran **Liste des points d'accès détectés**

### **Vérification**

Si le point d'accès cible n'est pas affiché sur l'écran **Liste des points d'accès détectés**, vérifiez les points suivants.

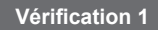

Suivez les vérifications 1, 2, 3, 4, 6 et 7 de la « Liste de contrôle de la connexion » à la page 11, puis cliquez sur **Actualiser** (A) pour rechercher à nouveau le point d'accès.

### **Vérification 2**

Désactivez le point d'accès, réactivez-le, puis cliquez sur **Actualiser** (A) pour rechercher à nouveau le point d'accès.

### **Vérification 3**

La diffusion SSID (connexion via « AU MOINS UN » SSID, etc.) est-elle désactivée ou le mode furtif est-il activé sur le point d'accès ?

Pour plus de détails sur la vérification des paramètres du point d'accès, reportez-vous au manuel • fourni avec le point d'accès ou contactez le fabricant.

Activez la diffusion SSID (connexion via « AU MOINS UN » SSID, etc.) ou désactivez le mode furtif, puis cliquez sur **Actualiser** (A) pour rechercher à nouveau le point d'accès.

Pour plus de détails sur la modification des paramètres du point d'accès, reportez-vous au • manuel fourni avec le point d'accès ou contactez le fabricant.

Pour établir une connexion sans modifier les paramètres du point d'accès, reportezvous à l'étape  $\mathcal{F}$  et aux étapes suivantes dans la section « Configuration manuelle des paramètres de réseau sans fil du point d'accès » à la page 9.

### **Windows Macintosh**

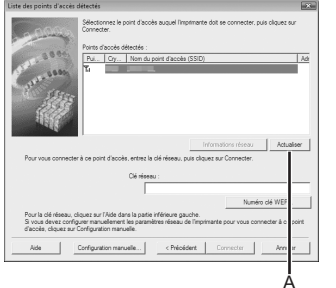

### **Vérification 4**

Le filtrage des adresses MAC est-il activé sur le point d'accès ?

Pour plus de détails sur la vérification des paramètres du point d'accès, reportez-vous au manuel •fourni avec le point d'accès ou contactez le fabricant.

Configurez le point d'accès de façon qu'il accepte l'adresse MAC de l'imprimante.

- Pour plus de détails sur la modification des paramètres du point d'accès, reportez-vous au manuel fourni avec le point d'accès ou contactez le fabricant.
- Pour vérifier l'adresse MAC de la machine, sélectionnez **Param. périphérique** à l'aide du bouton **Menu**, puis sélectionnez **Paramètres réseau > Imp. info. param rés.** à l'aide des boutons ◀, ▶ et **OK** puis dans les informations de paramètres de réseau d'impression, vérifiez **Adresse MAC**. •

### **Vérification 5**

Les technologies « WPA/WPA2 Entreprise » sont-elles définies en tant que protocole de sécurité (norme de cryptage) sur le point d'accès ?

Les technologies « WPA/WPA2 Entreprise » ne sont pas prises en charge sur l'imprimante.

Modifiez le protocole de sécurité (norme de cryptage) du point d'accès, puis définissez à nouveau les paramètres.

- Pour plus de détails sur la modification du protocole de sécurité (norme de cryptage) du point d'accès, reportez-vous au manuel fourni avec le point d'accès ou contactez le fabricant.
- Pour connaître la procédure permettant de configurer les paramètres de l'imprimante, reportezvous à la section « 10 Configuration d'une connexion sans fil » à la page 38 du manuel imprimé **Démarrage**. •

#### **Glossaire**

• SSID

Identificateur d'un point d'accès spécifique.

**• Clé réseau**

Mot de passe requis pour empêcher tout accès non autorisé aux communications.

**• Diffusion SSID**

Transmission périodique par un point d'accès d'un signal indiquant son SSID.

**• Mode furtif**

Fonction empêchant le SSID du point d'accès de s'afficher sur d'autres périphériques sans fil.

**• Adresse MAC**

Numéro unique affecté à chaque périphérique réseau.

**• Filtrage des adresses MAC**

Fonction permettant de bloquer l'accès des périphériques sans fil non autorisés en enregistrant au préalable les adresses MAC de certains périphériques sans fil (ordinateurs, imprimantes, etc.) dans le point d'accès.

### **Aucun point d'accès n'a été détecté.** s'affiche

### **Vérification**

### **Windows Macintosl**

Ce message apparaît lorsque aucun point d'accès n'est détecté. Cliquez sur **OK** (A) pour afficher l'écran **Liste des points d'accès détectés**, puis essayez à nouveau de détecter le point d'accès à l'aide de la section « Le point d'accès cible n'est pas affiché (détecté) sur l'écran Liste des points d'accès détectés » à la page 2.

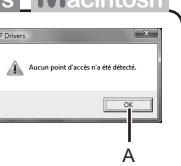

### L'écran **Vérifier les points d'accès à utiliser** s'affiche

**Action**

Ce message apparaît lorsque plusieurs points d'accès portent le même nom.

Vous disposez d'un seul point d'accès

Le point d'accès sélectionné sur l'écran **Liste des points d'accès détectés** sera utilisé. Assurez-vous que le point d'accès est correctement sélectionné grâce à la procédure ci-dessous, puis passez à la configuration.

- *1* Cliquez sur **Annuler** ou **Précédent** (A).
	- L'écran **Liste des points d'accès détectés** s'affiche à nouveau.
- *2* Sélectionnez le nom du point d'accès ou du réseau (SSID) correspondant à l'adresse MAC du point d'accès cible, puis cliquez sur **Connecter**.
	- L'écran **Vérifier les points d'accès à utiliser** s'affiche.
	- Pour plus de détails sur la vérification de l'adresse MAC du point d'accès, reportez-vous au manuel fourni avec le point d'accès ou contactez le fabricant.
- *3* Sélectionnez **Utiliser un point d'accès** (B), puis cliquez sur **OK** ou **Continuer**  $(C)$ .
- Vous utilisez plusieurs points d'accès (itinérance)

Pour utiliser l'itinérance, sélectionnez **Utiliser plusieurs points d'accès** (D), puis cliquez sur **OK** ou **Continuer** (C).

#### **Glossaire**

**• Adresse MAC**

Numéro unique affecté à chaque périphérique réseau.

#### **• Itinérance**

Fonction permettant une communication transparente lors de l'utilisation de plusieurs points d'accès avec le même SSID en effectuant automatiquement une connexion à un autre point d'accès environnant lors de l'interruption des signaux sur le point actuel.

C A

**Windows Macintosh** 

B D

### L'écran **Vérifier paramètres** s'affiche

### **Vérification**

L'écran s'affiche lorsqu'une adresse IP n'est pas obtenue automatiquement en raison d'une clé réseau incorrecte ou d'une fonction DHCP inactive.

#### **Vérification 1**

Si la clé réseau est incorrecte, entrez-la à nouveau et cliquez sur **Connecter** (A).

Pour plus de détails sur la vérification de la clé réseau du point • d'accès, reportez-vous au manuel fourni avec le point d'accès ou contactez le fabricant.

#### **Vérification 2**

Vérifiez que la fonction DHCP du point d'accès est active.

Pour plus de détails sur la vérification des paramètres du point • d'accès, reportez-vous au manuel fourni avec le point d'accès ou contactez le fabricant.

Si la fonction DHCP est inactive, activez cette fonction pour le point d'accès ou spécifiez l'adresse IP de la machine, puis cliquez sur **Connecter** (A).

- Pour plus de détails sur la modification des paramètres du point d'accès, reportez-vous au manuel fourni avec le point d'accès ou contactez le fabricant.
- Pour spécifier l'adresse IP de la machine, cliquez sur **Définir une adresse IP** (B), puis suivez la procédure de la Vérification 4 dans la section « L'écran Configuration de l'adresse IP de l'imprimante s'affiche » à la page 4.

#### **Glossaire**

#### **• Clé réseau**

Mot de passe requis pour empêcher tout accès non autorisé aux communications.

**• Fonction DHCP**

Fonction permettant d'attribuer automatiquement les informations nécessaires (adresse IP, etc.) aux ordinateurs, imprimantes ou autres périphériques connectés au réseau.

**• Adresse IP**

Identification numérique attribuée à chaque ordinateur ou périphérique réseau connecté à un réseau.

### L'écran **Configuration de l'adresse IP de l'imprimante** s'affiche

### **Vérification**

#### **Vérification 1**

Suivez la « Liste de contrôle de la connexion » à la page 11, puis cliquez sur **Connecter** (A).

Désactivez le point d'accès, réactivez-le, puis cliquez sur **Connecter** (A).

#### **Vérification 3**

A B

**Windows Macintosh** 

**Ade** 

Lorsque vous obtenez une adresse IP automatiquement, veillez à activer la fonction DHCP du point d'accès.

• Pour plus de détails sur la vérification des paramètres du point d'accès, reportez-vous au manuel fourni avec le point d'accès ou contactez le fabricant.

Activez la fonction DHCP du point d'accès, puis cliquez sur **Connecter** (A).

Pour plus de détails sur la modification des paramètres du point d'accès, reportez-vous au • manuel fourni avec le point d'accès ou contactez le fabricant.

### **Vérification 4**

Si le problème persiste après les vérifications 1 à 3, suivez la procédure ci-dessous pour spécifier l'adresse IP.

- *1* Sélectionnez **Utiliser l'adresse IP suivante** (B).
- *2* Entrez la valeur à spécifier pour chaque **Adresse IP**, **Sous-réseau** et **Passerelle par défaut** ou **Routeur** (C).
- *3* Cliquez sur **Connecter** (A).

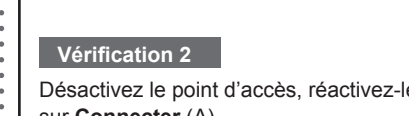

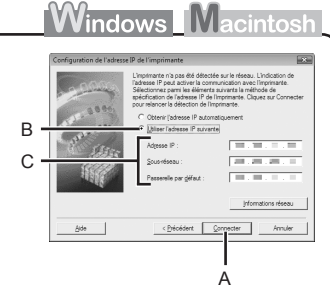

#### **Glossaire**

#### **• Adresse IP**

Identification numérique attribuée à chaque ordinateur ou périphérique réseau connecté à un réseau.

**• Fonction DHCP**

Fonction permettant d'attribuer automatiquement les informations nécessaires (adresse IP, etc.) aux ordinateurs, imprimantes ou autres périphériques connectés au réseau.

- **• Sous-réseau** Numéro utilisé pour différencier les parties réseau et hôte d'une adresse IP.
- **• Passerelle par défaut**

Périphérique requis pour les connexions aux réseaux externes.

### La machine n'est pas affichée (détectée) sur l'écran **Liste des imprimantes détectées**

### **Vérification**

**Windows Macintosh** 

### **Vérification 1**

Assurez-vous de suivre les vérifications 1, 2, 4, 5, 6 et 7 de la « Liste de contrôle de la connexion » à la page 11, puis cliquez sur **Redétecter**.

#### **Vérification 2**

L'imprimante est-elle connectée à un réseau ?

Pour plus de détails sur la façon de vérifier si la machine est connectée à un réseau, sélectionnez • **Param. périphérique** à l'aide du bouton **Menu**, puis sélectionnez **Paramètres réseau** > **Imp. info. param rés.** à l'aide des boutons **4. ▶** et **OK**, puis dans les informations de paramètres de réseau d'impression, assurez-vous que **État du lien** est défini sur **Actif**.

Si ce n'est pas le cas, procédez à une nouvelle configuration en suivant les procédures décrites dans la section « 10 Configuration d'une connexion sans fil » à la page 38 et dans la suite du manuel imprimé **Démarrage**.

### **Vérification 3**

La fonction de filtrage IP est-elle activée sur le point d'accès ?

Pour plus de détails sur la vérification des paramètres du point d'accès, reportez-vous au manuel • fourni avec le point d'accès ou contactez le fabricant.

Configurez le point d'accès de façon qu'il accepte l'adresse IP de l'imprimante.

- Pour plus de détails sur la modification des paramètres du point d'accès, reportez-vous au manuel fourni avec le point d'accès ou contactez le fabricant.
- Pour vérifier l'adresse IP de la machine, sélectionnez **Param. périphérique** à l'aide du bouton **Menu**, puis sélectionnez **Paramètres réseau** > **Imp. info. param rés.** à l'aide des boutons [, ] et **OK**, puis dans les informations de paramètres de réseau d'impression, vérifiez **Adresse IP**. •

#### **Vérification 4**

Lorsque vous obtenez une adresse IP automatiquement, veillez à activer la fonction DHCP du point d'accès.

Pour plus de détails sur la vérification des paramètres du point d'accès, reportez-vous au manuel • fourni avec le point d'accès ou contactez le fabricant.

Activez la fonction DHCP du point d'accès, puis cliquez sur **Redétecter**.

Pour plus de détails sur la modification des paramètres du point d'accès, reportez-vous au •manuel fourni avec le point d'accès ou contactez le fabricant.

### **Vérification 5**

La fonction de séparateur de confidentialité est-elle activée sur le point d'accès ?

Pour plus de détails sur la vérification des paramètres du point d'accès, reportez-vous au manuel • fourni avec le point d'accès ou contactez le fabricant.

Désactivez la fonction de séparateur de confidentialité.

Pour plus de détails sur la modification des paramètres du point d'accès, reportez-vous au • manuel fourni avec le point d'accès ou contactez le fabricant.

#### **Glossaire**

#### **• Adresse IP**

Identification numérique attribuée à chaque ordinateur ou périphérique réseau connecté à un réseau.

#### **• Filtrage des adresses IP**

Fonction permettant de restreindre les communications des périphériques réseau avec des adresses IP spécifiques, en les empêchant de se connecter au réseau.

**• Fonction DHCP**

Fonction permettant d'attribuer automatiquement les informations nécessaires (adresse IP, etc.) aux ordinateurs, imprimantes ou autres périphériques connectés au réseau.

**• Fonction de séparateur de confidentialité**

Fonction permettant d'empêcher les communications entre plusieurs périphériques sans fil (tels que les ordinateurs et les imprimantes) connectés à un point d'accès sans fil.

**WPS**  $\left[$  **(WCN**)  $\left[$  Configuration d'ordinateurs supplémentaires

Reportez-vous au conseil de dépannage ci-dessous uniquement pour la configuration de paramètres sans fil à l'aide de WPS ou WCN, ou pour la configuration d'un ordinateur supplémentaire.

### L'écran **Configurer une nouvelle imprimante** s'affiche

### **Vérification**

L'écran s'affiche lorsque la machine n'est pas détectée lors de la configuration à l'aide de WPS ou WCN, ou lors de la configuration d'un ordinateur supplémentaire.

#### **Vérification 1**

Assurez-vous de suivre les vérifications 1, 2, 4, 5, 6 et 7 de la « Liste de contrôle de la connexion » à la page 11, puis cliquez sur **Redétecter**. Passez à la configuration.

### **Vérification 2**

- L'imprimante est-elle connectée à un réseau ?
- Pour plus de détails sur la façon de vérifier si la machine est connectée à un réseau, sélectionnez **Param. périphérique** à l'aide du bouton **Menu**, puis sélectionnez **Paramètres réseau** > **Imp. info. param rés.** à l'aide des boutons ◀, ▶ et **OK**, puis dans les informations de paramètres de réseau d'impression, assurez-vous que **État du lien** est défini sur **Actif**.

Si ce n'est pas le cas, procédez à une nouvelle configuration en suivant les procédures décrites dans la section « 10 Configuration d'une connexion sans fil » à la page 38 et dans la suite du manuel imprimé **Démarrage**.

### **Vérification 3**

La fonction de filtrage IP est-elle activée sur le point d'accès ?

Pour plus de détails sur la vérification des paramètres du point d'accès, reportez-vous au manuel • fourni avec le point d'accès ou contactez le fabricant.

Configurez le point d'accès de façon qu'il accepte l'adresse IP de l'imprimante.

- Pour plus de détails sur la modification des paramètres du point d'accès, reportez-vous au manuel fourni avec le point d'accès ou contactez le fabricant.
- Pour vérifier l'adresse IP de la machine, sélectionnez **Param. périphérique** à l'aide du bouton **Menu**, puis sélectionnez **Paramètres réseau > Imp. info. param rés.** à l'aide des boutons ◀, ▶ et **OK**, puis dans les informations de paramètres de réseau d'impression, vérifiez **Adresse IP**.

### **Vérification 4**

Lorsque vous obtenez une adresse IP automatiquement, veillez à activer la fonction DHCP du point d'accès.

Pour plus de détails sur la vérification des paramètres du point d'accès, reportez-vous au manuel • fourni avec le point d'accès ou contactez le fabricant.

Activez la fonction DHCP du point d'accès, puis cliquez sur **Redétecter**.

Pour plus de détails sur la modification des paramètres du point d'accès, reportez-vous au • manuel fourni avec le point d'accès ou contactez le fabricant.

### **Problèmes rencontrés lors de la configuration du réseau**

## **WPS**

### **Plusieurs PA détectés** s'affiche

# **Action**

Ce message apparaît lorsque plusieurs points d'accès sont détectés.

Patientez un instant, puis définissez à nouveau les paramètres.

### **Connexion impossible** s'affiche

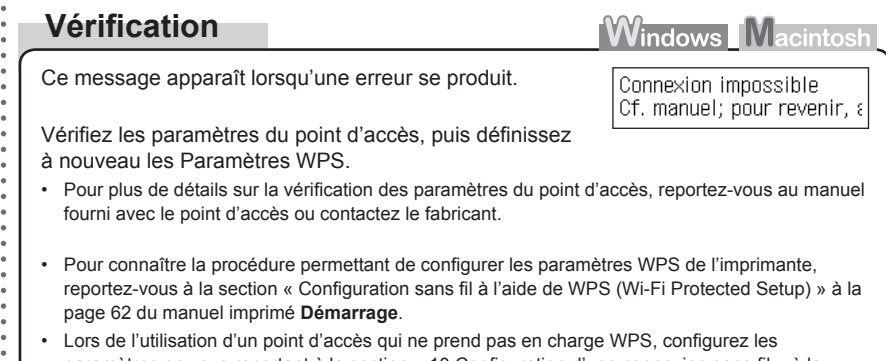

### paramètres en vous reportant à la section « 10 Configuration d'une connexion sans fil » à la page 38 du manuel imprimé **Démarrage**.

### **Vérification 5**

La fonction de séparateur de confidentialité est-elle activée sur le point d'accès ?

Pour plus de détails sur la vérification des paramètres du point d'accès, reportez-vous au manuel • fourni avec le point d'accès ou contactez le fabricant.

Désactivez la fonction de séparateur de confidentialité.

Pour plus de détails sur la modification des paramètres du point d'accès, reportez-vous au • manuel fourni avec le point d'accès ou contactez le fabricant.

#### **Glossaire**

#### **• Adresse IP**

Identification numérique attribuée à chaque ordinateur ou périphérique réseau connecté à un réseau.

#### **• Filtrage des adresses IP**

Fonction permettant de restreindre les communications des périphériques réseau avec des adresses IP spécifiques, en les empêchant de se connecter au réseau.

**• Fonction DHCP**

Fonction permettant d'attribuer automatiquement les informations nécessaires (adresse IP, etc.) aux ordinateurs, imprimantes ou autres périphériques connectés au réseau.

**• Fonction de séparateur de confidentialité**

Fonction permettant d'empêcher les communications entre plusieurs périphériques sans fil (tels que les ordinateurs et les imprimantes) connectés à un point d'accès sans fil.

**Windows Macintosh** Plusieurs PA détectés Cf. manuel; pour revenir, a

### **Autres conseils de dépannage**

Identification numérique attribuée à chaque ordinateur ou périphérique réseau connecté à un réseau.

Recherchez à nouveau le périphérique après avoir vérifié qu'une adresse IP valide est attribuée •

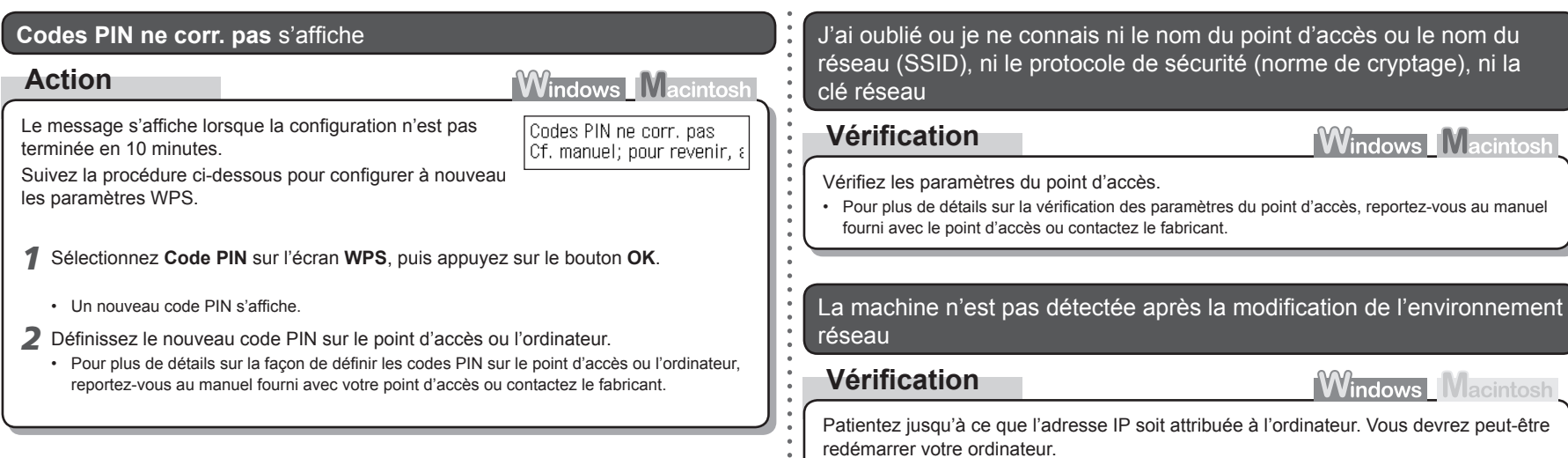

 $\sim$ 

**• Adresse IP**

**Glossaire**

à l'ordinateur.

### **Informations de référence**

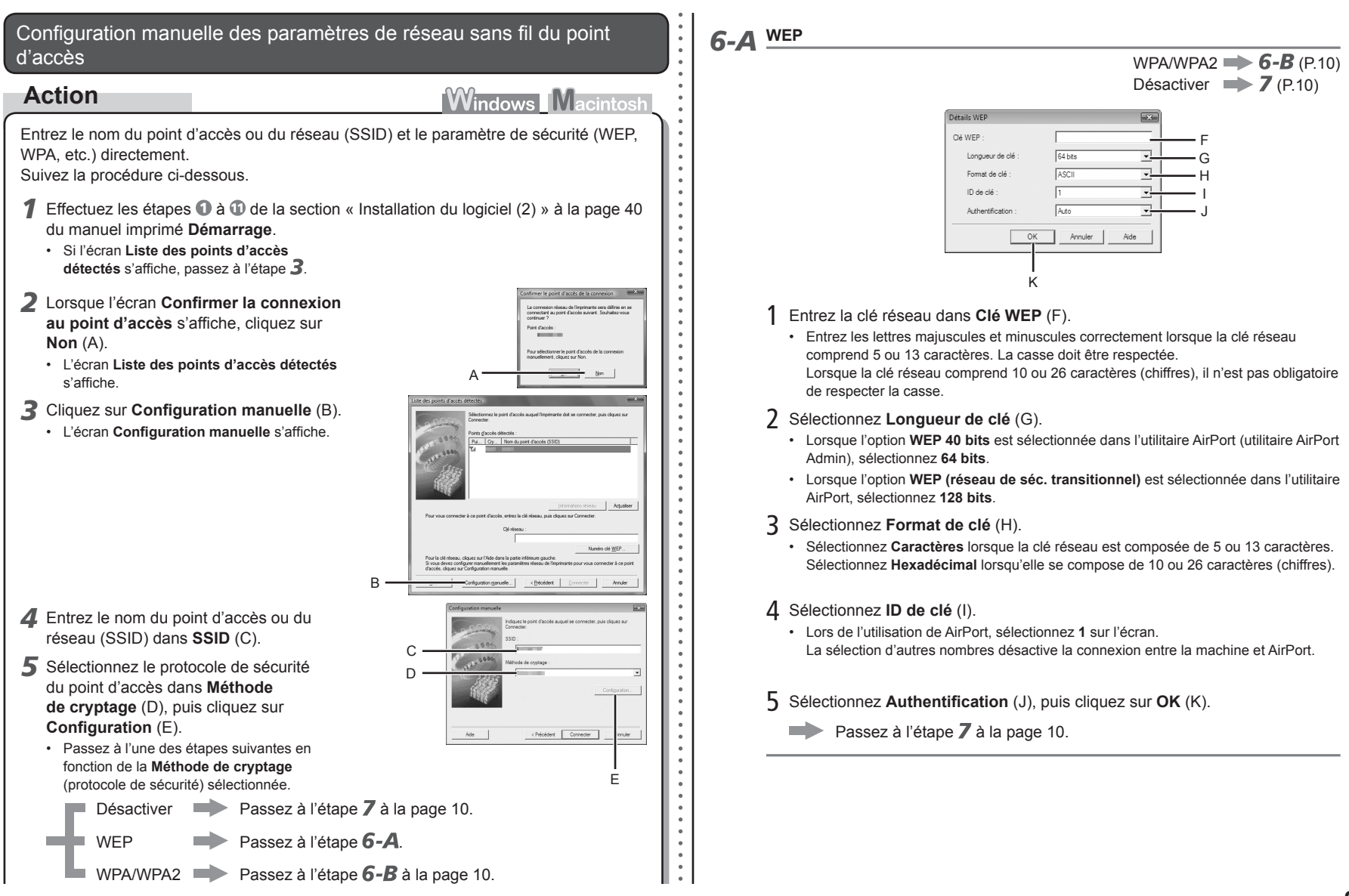

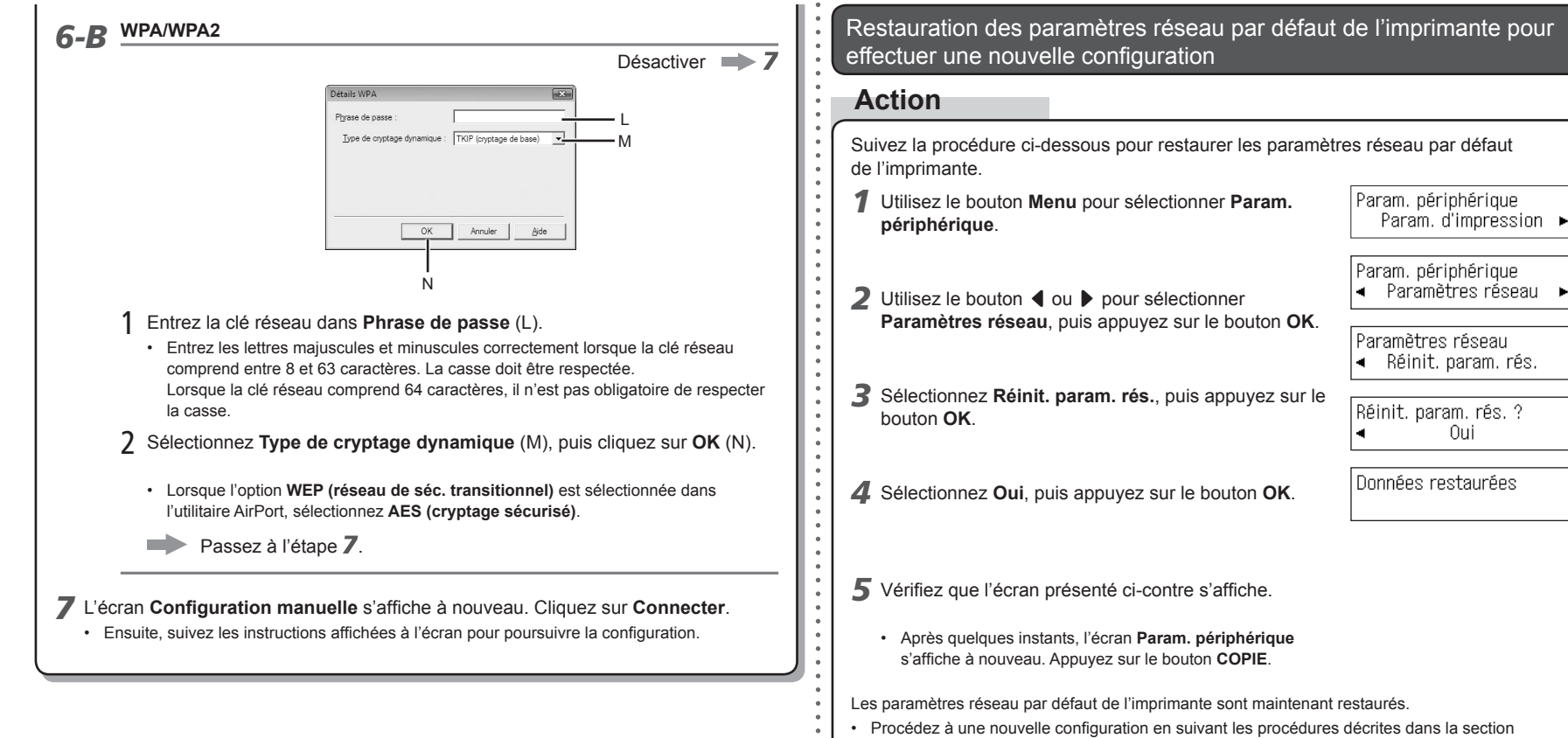

« 10 Configuration d'une connexion sans fil » à la page 38 et dans la suite du manuel imprimé **Démarrage**.

Oui

#### <État par défaut>

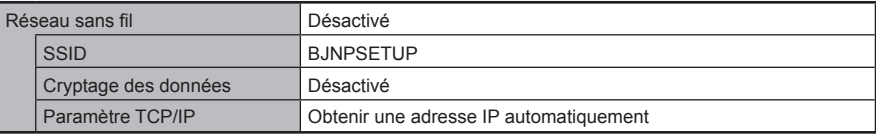

### **Liste de contrôle de la connexion**

### **Vérification**

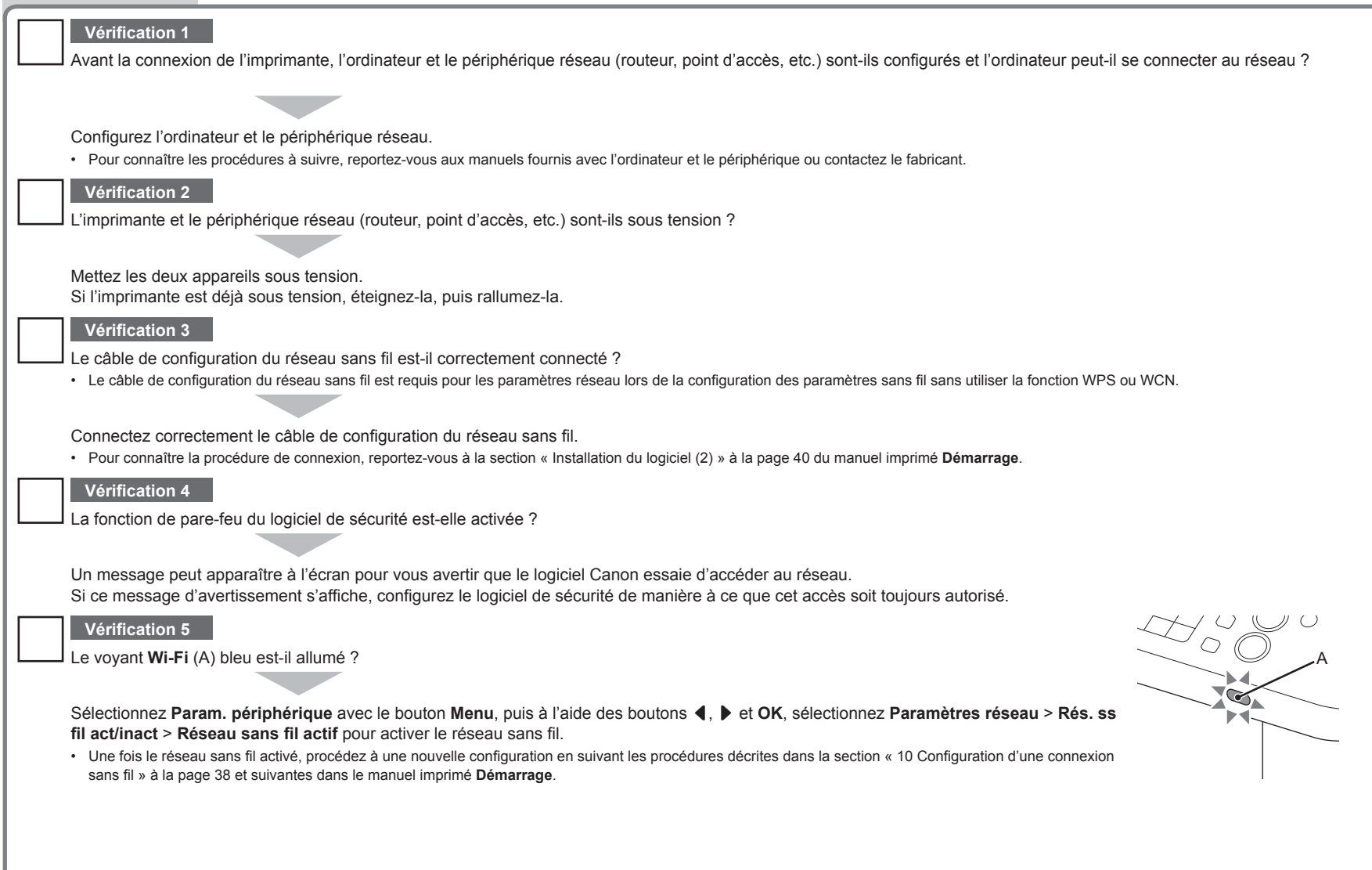

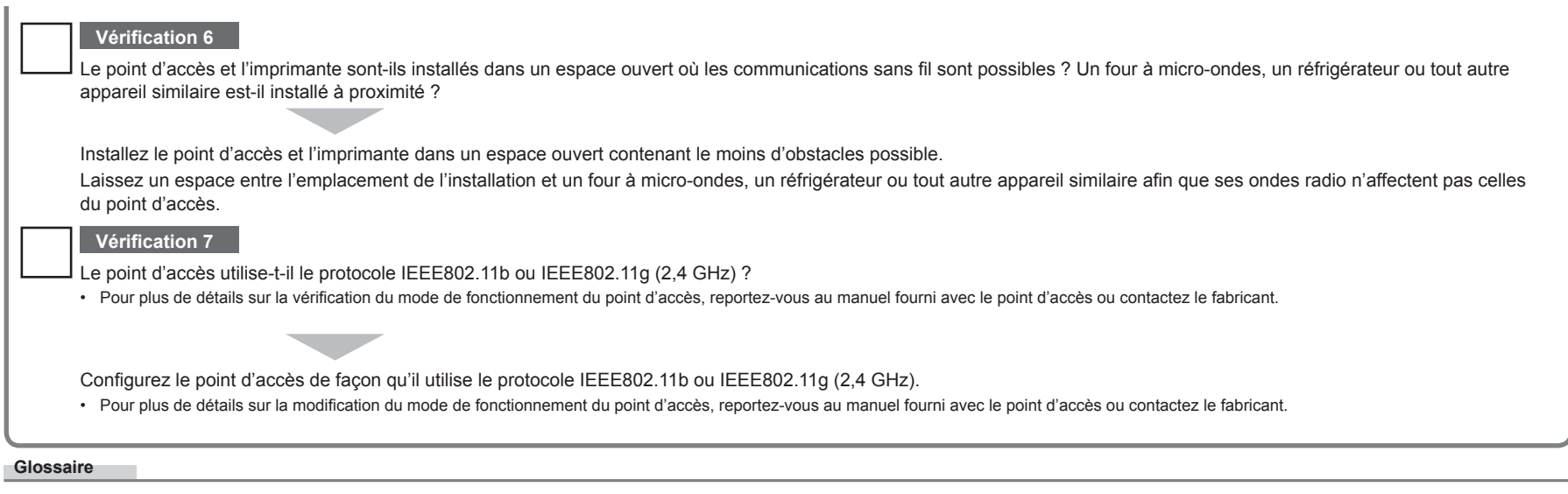

#### **• Pare-feu**

Système permettant d'utiliser en toute sécurité des ordinateurs connectés à Internet et à des réseaux internes. Il protège les ordinateurs et les réseaux internes contre tout accès non autorisé, ou restreint l'accès non autorisé aux réseaux internes et à Internet.

## **Solución de problemas de configuración de red**

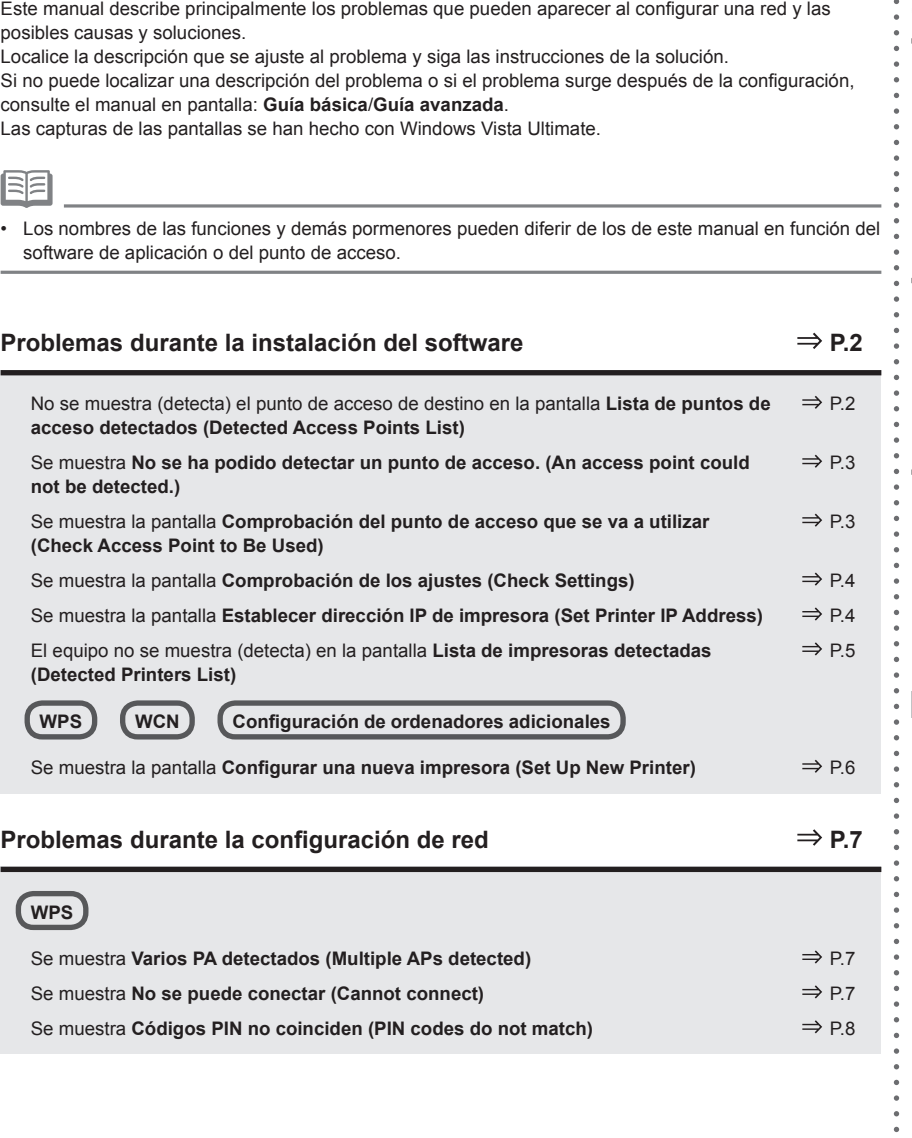

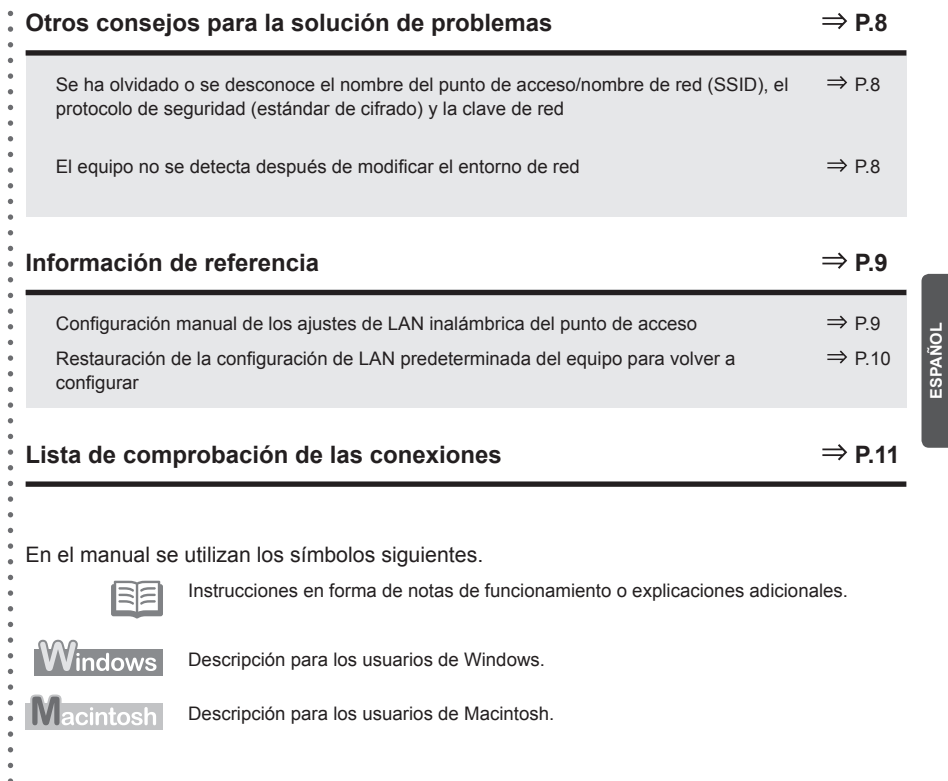

No se muestra (detecta) el punto de acceso de destino en la pantalla **Lista de puntos de acceso detectados (Detected Access Points List)**

### **Comprobaciones**

Si no se muestra el punto de acceso de destino en la pantalla **Lista de puntos de acceso detectados (Detected Access Points List)**, compruebe los puntos siguientes.

### **Comprobación 1**

Asegúrese de seguir las comprobaciones 1, 2, 3, 4, 6 y 7 de la "Lista de comprobación de las conexiones" de la página 11 y, a continuación, haga clic en **Actualizar (Refresh)** (A) para volver a buscar el punto de acceso.

#### **Comprobación 2**

Apague el punto de acceso, vuelva a encenderlo y, a continuación, haga clic en **Actualizar (Refresh)** (A) para buscarlo de nuevo.

### **Comprobación 3**

¿Está desactivada la difusión SSID (conexión mediante SSID "ANY", etc.) o está habilitado el modo silencioso en el punto de acceso?

Para obtener información sobre cómo comprobar la configuración del punto de acceso, consulte • el manual suministrado con éste o póngase en contacto con el fabricante.

Active la difusión SSID (conexión mediante SSID "ANY", etc.) o deshabilite el modo silencioso y, a continuación, haga clic en **Actualizar (Refresh)** (A) para volver a buscar el punto de acceso.

Para obtener información sobre cómo cambiar la configuración del punto de acceso, consulte el • manual suministrado con éste o póngase en contacto con el fabricante.

Para establecer una conexión sin modificar la configuración del punto de acceso, consulte el paso  $\overline{3}$  y sucesivos de "Configuración manual de los ajustes de LAN inalámbrica del punto de acceso" en la página 9.

### **Comprobación 4**

¿Está activado el filtrado de direcciones MAC en el punto de acceso?

Para obtener información sobre cómo comprobar la configuración del punto de acceso, consulte •el manual suministrado con éste o póngase en contacto con el fabricante.

Configure el punto de acceso para que admita la dirección MAC del equipo.

- Para obtener información sobre cómo cambiar la configuración del punto de acceso, consulte el manual suministrado con éste o póngase en contacto con el fabricante.
- Para comprobar la dirección MAC del equipo, seleccione **Config. dispositivo (Device settings)** con el botón **Menú (Menu)** y, a continuación, seleccione **Configuración de LAN (LAN settings)** > Impr. detalles LAN (Print LAN details) con los botones (, ▶ y OK; a continuación, en la información impresa de la configuración LAN, compruebe la **Dirección MAC (MAC Address)**. •

### **Comprobación 5**

¿En el punto de acceso está establecido "WPA/WPA2 Empresa" como protocolo de seguridad (estándar de codificación)?

El equipo no admite "WPA/WPA2 Empresa".

Cambie el protocolo de seguridad (estándar de codificación) del punto de acceso y vuelva a establecer la configuración.

- Para obtener información sobre cómo cambiar el protocolo de seguridad (estándar de codificación) del punto de acceso, consulte el manual suministrado con éste o póngase en contacto con su fabricante.
- Para conocer el procedimiento para establecer la configuración del equipo, consulte "10 Configuración de una conexión inalámbrica" en la página 38 del manual impreso: **Guía de inicio**. •

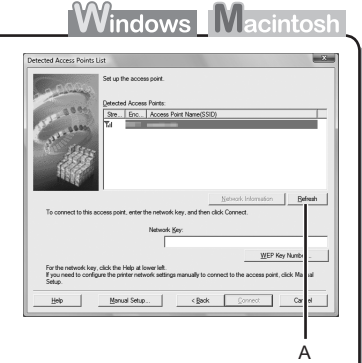

#### **Glosario**

• SSID

Identificador de un punto de acceso específico.

**• Clave de red**

Contraseña que se debe establecer para evitar el acceso no autorizado a las comunicaciones.

**• Difusión SSID**

Transmisión periódica que realiza un punto de acceso de una señal que revela su SSID.

**• Modo silencioso**

Función para evitar que el SSID del punto de acceso aparezca en otros dispositivos inalámbricos.

**• Dirección MAC**

Número único asignado a cada dispositivo de red.

**• Filtrado de direcciones MAC**

Función para bloquear el acceso de dispositivos inalámbricos no autorizados que consiste en guardar de antemano en el punto de acceso las direcciones MAC de los dispositivos inalámbricos concretos (ordenadores, impresoras, etc.).

### Se muestra **No se ha podido detectar un punto de acceso. (An access point could not be detected.)**

### **Comprobaciones**

### **Windows Macintos**

Este mensaje aparece cuando no se detecta ningún punto de acceso. Haga clic en **OK** (A) para acceder a la pantalla **Lista de puntos de acceso detectados (Detected Access Points List)** y, a continuación, intente detectar de nuevo el punto de acceso tal como se explica en "No se muestra (detecta) el punto de acceso de destino en la pantalla Lista de puntos de acceso detectados (Detected Access Points List)" de la página 2.

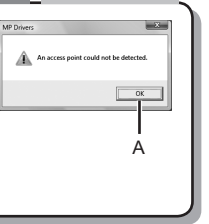

### Se muestra la pantalla **Comprobación del punto de acceso que se va a utilizar (Check Access Point to Be Used)**

### **Acción**

Este mensaje aparece cuando se localizan varios puntos de acceso con el mismo nombre.

Si sólo se dispone de un punto de acceso

Access points that have the same name (SSID) as the selected access points C A

**Windows** Ma

B  $\Box$ 

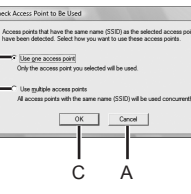

cintos

Se utilizará el punto de acceso seleccionado en la pantalla **Lista de puntos de acceso detectados (Detected Access Points List)**. Asegúrese de que se ha seleccionado correctamente el punto de acceso de destino según el procedimiento siguiente y, a continuación, continúe con la configuración.

### *1* Haga clic en **Cancelar (Cancel)** o **Atrás (Back)** (A).

- Se volverá a abrir la pantalla **Lista de puntos de acceso detectados (Detected Access Points List)**.
- *2* Seleccione el nombre del punto de acceso/nombre de red (SSID) correspondiente a la dirección MAC del punto de acceso de destino y, a continuación, haga clic en **Conectar (Connect)**.
	- Aparecerá la pantalla **Comprobación del punto de acceso que se va a utilizar (Check**  •**Access Point to Be Used)**.
	- Para obtener información sobre cómo consultar la dirección MAC del punto de acceso, consulte el manual suministrado con éste o póngase en contacto con el fabricante.
- *3* Seleccione **Usar un punto de acceso (Use one access point)** (B) y, a continuación, haga clic en **OK** o **Continuar (Continue)** (C).

Si se utilizan varios puntos de acceso (itinerancia)

Para utilizar la itinerancia, seleccione**Usar varios puntos de acceso (Use multiple access points)** (D) y, a continuación, haga clic en **OK** o **Continuar (Continue)** (C).

#### **Glosario**

**• Dirección MAC**

Número único asignado a cada dispositivo de red.

**• Itinerancia**

Función que permite establecer una comunicación sin interrupciones cuando se utilizan varios puntos de acceso con el mismo SSID conectando automáticamente a otro punto de acceso cercano tras la interrupción de las señales desde el actual.

### **Comprobaciones**

Esta pantalla aparece cuando no se ha obtenido automáticamente una dirección IP como consecuencia de una clave de red incorrecta o una función DHCP inactiva.

### **Comprobación 1**

Si la clave de red no es correcta, vuelva a introducirla y haga clic en **Conectar (Connect)** (A).

Para obtener información sobre cómo consultar la clave de • red del punto de acceso, consulte el manual suministrado con éste o póngase en contacto con el fabricante.

#### **Comprobación 2**

Compruebe que la función DHCP del punto de acceso está activada.

Para obtener información sobre cómo comprobar la configuración del punto de acceso, consulte • el manual suministrado con éste o póngase en contacto con el fabricante.

Si la función DHCP está inactiva, active la función DHCP del punto de acceso o especifique la dirección IP del equipo y, a continuación, haga clic en **Conectar (Connect)** (A).

- Para obtener información sobre cómo cambiar la configuración del punto de acceso, consulte el manual suministrado con éste o póngase en contacto con el fabricante.
- Para especificar la dirección IP del equipo, haga clic en **Establecer dirección IP (Set IP Address)** (B) y siga el procedimiento de la comprobación 4 de "Se muestra la pantalla Establecer dirección IP de impresora (Set Printer IP Address)" de la página 4.

### **Glosario**

#### **• Clave de red**

Contraseña que se debe establecer para evitar el acceso no autorizado a las comunicaciones.

### **• Función DHCP**

Función que asigna automáticamente la información necesaria (dirección IP, etc.) a los ordenadores, impresoras o demás dispositivos conectados a la red.

**• Dirección IP**

Identificación numérica asignada a cada ordenador o dispositivo de red conectado a una red.

### Se muestra la pantalla **Establecer dirección IP de impresora (Set Printer IP Address)**

### **Comprobaciones**

### **Comprobación 1**

Cerciórese de haber seguido el apartado "Lista de comprobación de las conexiones" de la página 11 y, a continuación, haga clic en **Conectar (Connect)** (A).

### **Comprobación 2**

Apague el punto de acceso, vuelva a encenderlo y, a continuación, haga clic en **Conectar (Connect)** (A).

### **Comprobación 3**

Cuando obtenga la dirección IP automáticamente, asegúrese de que la función DHCP del punto de acceso está activada.

B

**Windows** Ma

C

Heb |

A

<Back Connect Cancel

cintosl

Para obtener información sobre cómo comprobar la configuración del punto de acceso, consulte • el manual suministrado con éste o póngase en contacto con el fabricante.

Active la función DHCP del punto de acceso y, a continuación, haga clic en **Conectar (Connect)** (A).

Para obtener información sobre cómo cambiar la configuración del punto de acceso, consulte el • manual suministrado con éste o póngase en contacto con el fabricante.

### **Comprobación 4**

Si no se resuelve el problema después de seguir las comprobaciones 1 a 3, continúe con el procedimiento siguiente para especificar la dirección IP.

- *1* Seleccione **Usar siguiente dirección IP (Use next IP address)** (B).
- *2* Introduzca el valor que desee especificar para cada **Dirección IP (IP Address)**, **Máscara de subred (Subnet Mask)** y **Pasarela predeterminada (Default Gateway)** o **Router** (C).
- *3* Haga clic en **Conectar (Connect)** (A).

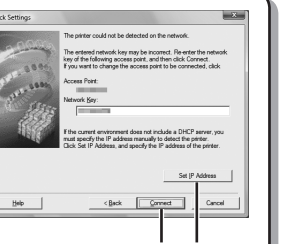

**Windows Macintosh** 

A B

4

#### **Glosario**

#### **• Dirección IP**

Identificación numérica asignada a cada ordenador o dispositivo de red conectado a una red.

#### **• Función DHCP**

Función que asigna automáticamente la información necesaria (dirección IP, etc.) a los ordenadores, impresoras o demás dispositivos conectados a la red.

#### **• Máscara de subred**

Número utilizado para diferenciar las partes de la red y del servidor de una dirección IP.

#### **• Pasarela predeterminada**

Dispositivo necesario para conectar con redes externas.

### El equipo no se muestra (detecta) en la pantalla **Lista de impresoras detectadas (Detected Printers List)**

### **Comprobaciones**

**Windows Macintosh** 

#### **Comprobación 1**

Cerciórese de haber seguido las comprobaciones 1, 2, 4, 5, 6 y 7 de "Lista de comprobación de las conexiones" de la página 11 y, a continuación, haga clic en **Volver a detectar (Redetect)**.

#### **Comprobación 2**

¿El equipo está conectado a una red?

Para obtener información sobre cómo comprobar si el equipo está conectado a una red, • seleccione **Config. dispositivo (Device settings)** con el botón **Menú (Menu)** y, a continuación, seleccione **Configuración de LAN (LAN settings)** > **Impr. detalles LAN (Print LAN details)** utilizando los botones **4**, ▶ y OK; a continuación, en la información impresa de la configuración LAN, asegúrese de que **Link Status** está establecido en **Activo (Active)**.

Si el equipo no está conectado a una red, vuelva a establecer la configuración siguiendo el procedimiento descrito en "10 Configuración de una conexión inalámbrica" en la página 38 del manual impreso: **Guía de inicio**.

### **Comprobación 3**

¿Está activada la función de filtrado de IP en el punto de acceso?

Para obtener información sobre cómo comprobar la configuración del punto de acceso, consulte • el manual suministrado con éste o póngase en contacto con el fabricante.

Configure el punto de acceso para que admita la dirección IP del equipo.

- Para obtener información sobre cómo cambiar la configuración del punto de acceso, consulte el manual suministrado con éste o póngase en contacto con el fabricante.
- Para comprobar la dirección IP del equipo, seleccione **Config. dispositivo (Device settings)** con el botón **Menú (Menu)** y, a continuación, seleccione **Configuración de LAN (LAN settings)** > **Impr. detalles LAN (Print LAN details)** con los botones [, ] y **OK**; a continuación, en la información impresa de la configuración LAN, compruebe la **Dirección IP (IP Address)**. •

#### **Comprobación 4**

Cuando obtenga la dirección IP automáticamente, asegúrese de que la función DHCP del punto de acceso está activada.

Para obtener información sobre cómo comprobar la configuración del punto de acceso, consulte • el manual suministrado con éste o póngase en contacto con el fabricante.

Active la función DHCP del punto de acceso y, a continuación, haga clic en **Volver a detectar (Redetect)**.

Para obtener información sobre cómo cambiar la configuración del punto de acceso, consulte el •manual suministrado con éste o póngase en contacto con el fabricante.

#### **Comprobación 5**

¿Está activada la función de separador de privacidad en el punto de acceso?

Para obtener información sobre cómo comprobar la configuración del punto de acceso, consulte el manual suministrado con éste o póngase en contacto con el fabricante. •

Desactive la función de separador de privacidad.

Para obtener información sobre cómo cambiar la configuración del punto de acceso, consulte el • manual suministrado con éste o póngase en contacto con el fabricante.

#### **Glosario**

#### **• Dirección IP**

Identificación numérica asignada a cada ordenador o dispositivo de red conectado a una red.

#### **• Filtrado de direcciones IP**

Función que restringe las comunicaciones de los dispositivos de red con unas direcciones IP concretas, evitando que se conecten a la red.

**• Función DHCP**

Función que asigna automáticamente la información necesaria (dirección IP, etc.) a los ordenadores, impresoras o demás dispositivos conectados a la red.

**• Función de separador de privacidad**

Función para evitar la comunicación entre varios dispositivos inalámbricos (ordenadores e impresoras, por ejemplo) conectados a un punto de acceso.

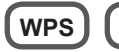

**WPS WCN Configuración de ordenadores adicionales**

Consulte la sugerencia de solución de problemas siguiente únicamente si establece la configuración inalámbrica utilizando WPS o WCN o cuando configure un ordenador adicional.

Se muestra la pantalla **Configurar una nueva impresora (Set Up New Printer)**

### **Comprobaciones Comprobaciones**

Esta pantalla aparece cuando no se puede detectar el equipo si se establece la configuración mediante WPS o WCN o al configurar un equipo adicional.

### **Comprobación 1**

Cerciórese de haber seguido las comprobaciones 1, 2, 4, 5, 6 y 7 de "Lista de comprobación de las conexiones" de la página 11 y, a continuación, haga clic en **Volver a detectar (Redetect)**.

Continúe con la configuración.

### **Comprobación 2**

#### ¿El equipo está conectado a una red?

Para obtener información sobre cómo comprobar si el equipo está conectado a una red, • seleccione **Config. dispositivo (Device settings)** con el botón **Menú (Menu)** y, a continuación, seleccione **Configuración de LAN (LAN settings)** > **Impr. detalles LAN (Print LAN details)** utilizando los botones **(4, b** y **OK**; a continuación, en la información impresa de la configuración LAN, asegúrese de que **Link Status** está establecido en **Activo (Active)**.

Si el equipo no está conectado a una red, vuelva a establecer la configuración siguiendo el procedimiento descrito en "10 Configuración de una conexión inalámbrica" en la página 38 del manual impreso: **Guía de inicio**.

### **Comprobación 3**

¿Está activada la función de filtrado de IP en el punto de acceso?

Para obtener información sobre cómo comprobar la configuración del punto de acceso, consulte • el manual suministrado con éste o póngase en contacto con el fabricante.

Configure el punto de acceso para que admita la dirección IP del equipo.

- Para obtener información sobre cómo cambiar la configuración del punto de acceso, consulte el manual suministrado con éste o póngase en contacto con el fabricante. •
- Para comprobar la dirección IP del equipo, seleccione **Config. dispositivo (Device settings)** con el botón **Menú (Menu)** y, a continuación, seleccione **Configuración de LAN (LAN settings)** > **Impr. detalles LAN (Print LAN details)** con los botones **4. ▶ v OK**; a continuación, en la información impresa de la configuración LAN, compruebe la **Dirección IP (IP Address)**.

#### **Comprobación 4**

Cuando obtenga la dirección IP automáticamente, asegúrese de que la función DHCP del punto de acceso está activada.

Para obtener información sobre cómo comprobar la configuración del punto de acceso, consulte • el manual suministrado con éste o póngase en contacto con el fabricante.

Active la función DHCP del punto de acceso y, a continuación, haga clic en **Volver a detectar (Redetect)**.

Para obtener información sobre cómo cambiar la configuración del punto de acceso, consulte el • manual suministrado con éste o póngase en contacto con el fabricante.

### **Comprobación 5**

¿Está activada la función de separador de privacidad en el punto de acceso?

Para obtener información sobre cómo comprobar la configuración del punto de acceso, consulte • el manual suministrado con éste o póngase en contacto con el fabricante.

Desactive la función de separador de privacidad.

Para obtener información sobre cómo cambiar la configuración del punto de acceso, consulte el • manual suministrado con éste o póngase en contacto con el fabricante.

#### **Glosario**

#### **• Dirección IP**

Identificación numérica asignada a cada ordenador o dispositivo de red conectado a una red.

#### **• Filtrado de direcciones IP**

Función que restringe las comunicaciones de los dispositivos de red con unas direcciones IP concretas, evitando que se conecten a la red.

**• Función DHCP**

Función que asigna automáticamente la información necesaria (dirección IP, etc.) a los ordenadores, impresoras o demás dispositivos conectados a la red.

**• Función de separador de privacidad**

Función para evitar la comunicación entre varios dispositivos inalámbricos (ordenadores e impresoras, por ejemplo) conectados a un punto de acceso.

### **WPS**

configuración.

### Se muestra **Varios PA detectados (Multiple APs detected)**

### **Acción** Este mensaje aparece cuando se detectan varios puntos de acceso.

Multiple APs detected See manual; press [OK] to

**Windows** Ma

Espere un momento y vuelva a establecer la

### Se muestra **No se puede conectar (Cannot connect)**

### **Comprobaciones**

**Windows Macintosh** 

Este mensaje aparece cuando se produce un error. Cannot connect See manual; press [OK] to Compruebe la configuración del punto de acceso y, a continuación, vuelva a establecer la Configuración WPS (WPS Settings). Para obtener información sobre cómo comprobar la configuración del punto de acceso, consulte • el manual suministrado con éste o póngase en contacto con el fabricante. Para conocer el procedimiento para establecer la configuración WPS del equipo, consulte • "Configuración inalámbrica mediante WPS (Wi-Fi Protected Setup)" en la página 62 del manual impreso: **Guía de inicio**.

Si utiliza un punto de acceso que no sea compatible con WPS, establezca la configuración tal como se indica en "10 Configuración de una conexión inalámbrica" en la página 38 del manual impreso: **Guía de inicio**. •

### **Otros consejos para la solución de problemas**

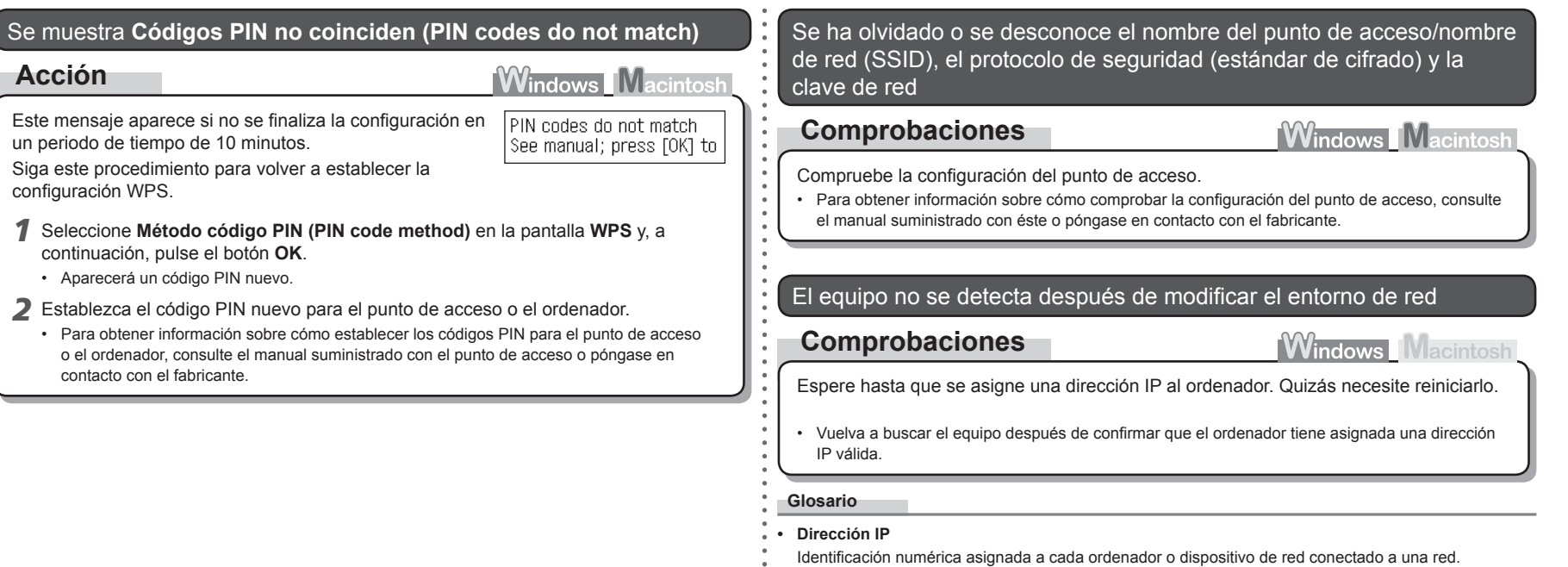

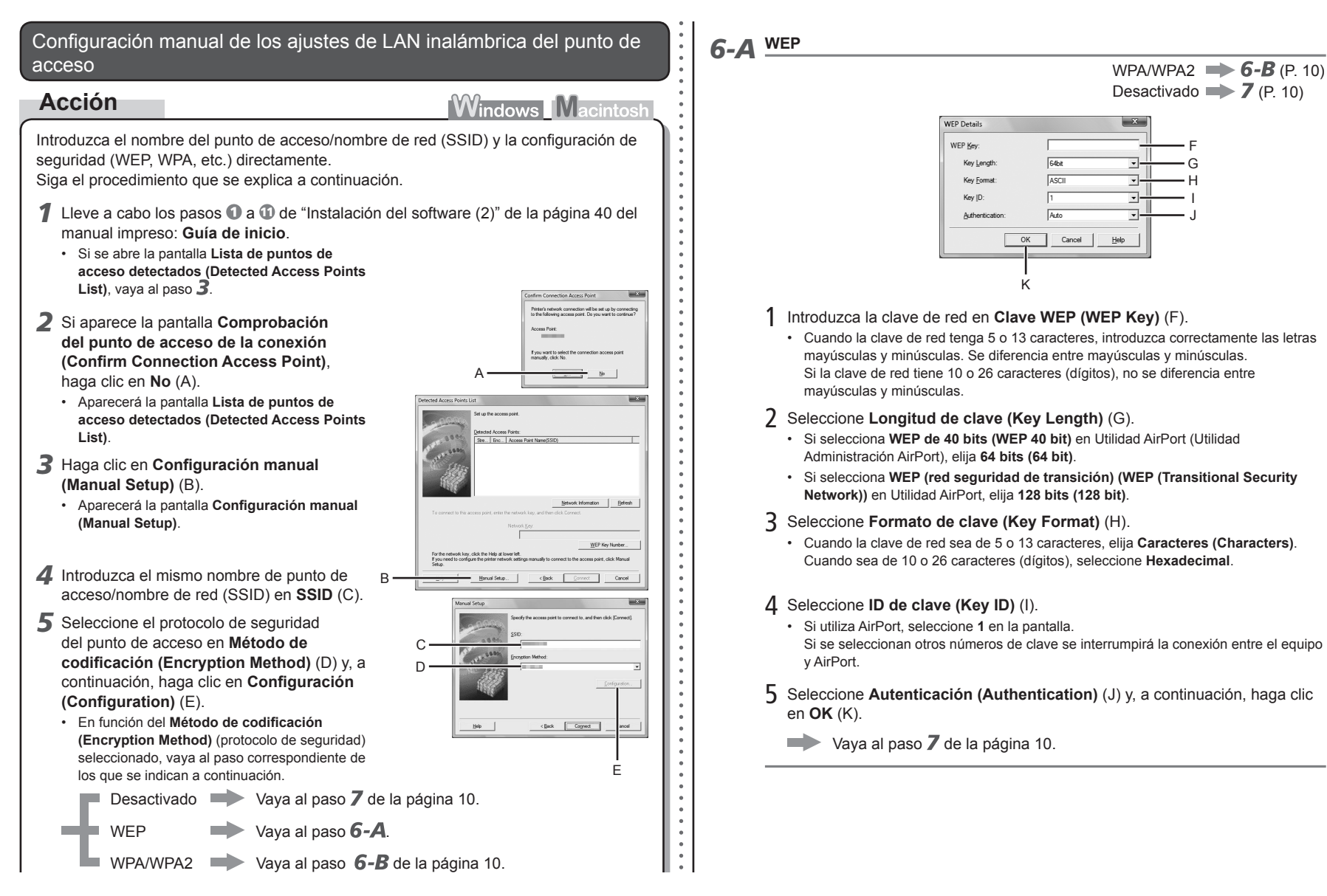

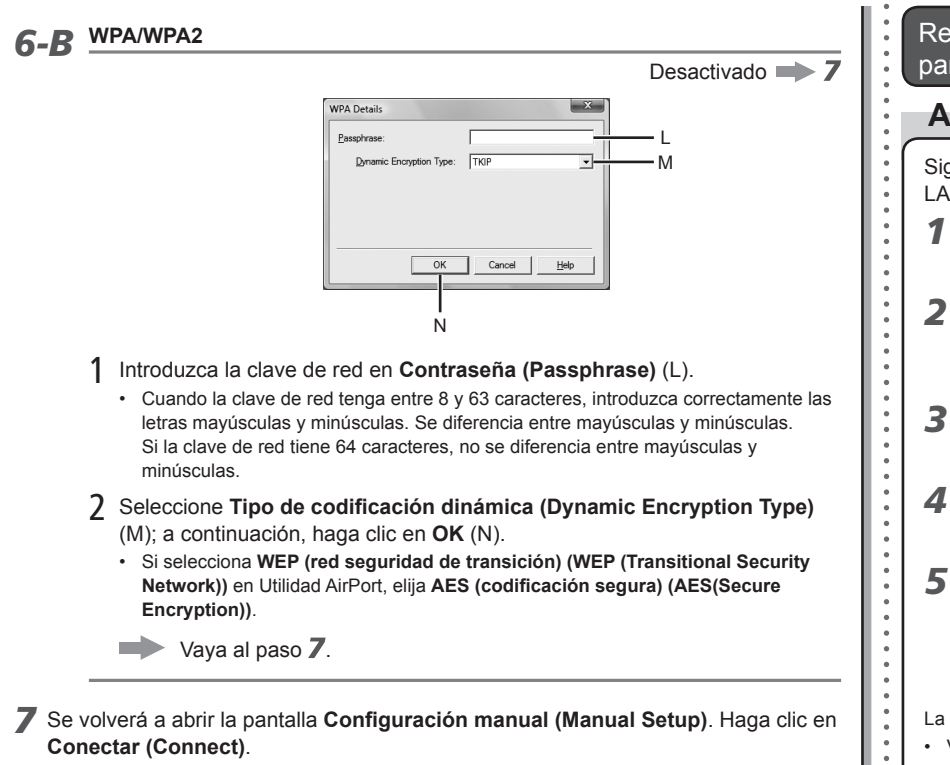

• A continuación, siga las instrucciones en pantalla para establecer la configuración.

Restauración de la configuración de LAN predeterminada del equipo para volver a configurar

### **Acción**

Siga el procedimiento que se indica a continuación para restaurar la configuración de LAN del equipo al estado predeterminado.

*1* Utilice el botón **Menú (Menu)** para seleccionar **Config. dispositivo (Device settings)**.

Device settings Print settings

ь

Device settings LAN settings

LAN settings  $\overline{\phantom{a}}$  Reset LAN settings

 $\blacktriangleleft$ 

- 2 Utilice el botón ◀ o ▶ para seleccionar **Configuración de LAN (LAN settings)**; a continuación, pulse el botón **OK**.
- *3* Seleccione **Rest. ajustes de LAN (Reset LAN settings)** y, a continuación, pulse el botón **OK**.
- *4* Seleccione **Sí (Yes)** y, a continuación, pulse el botón **OK**.
- *5* Cerciórese de que aparece la pantalla de la derecha.

Data has been reset.

Reset LAN settings? Yes.

Al cabo de un rato, volverá a aparecer la pantalla **Config.**  • **dispositivo (Device settings)**. Pulse el botón **COPIA (COPY)**.

La configuración de LAN del equipo se habrá restablecido al estado predeterminado.

Vuelva a establecer la configuración siguiendo el procedimiento descrito en "10 Configuración de • una conexión inalámbrica", páginas 38 y siguientes, del manual impreso: **Guía de inicio**.

#### <Estado predeterminado>

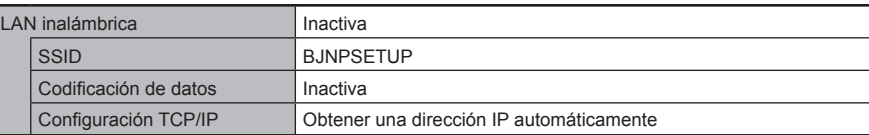

### **Comprobaciones**

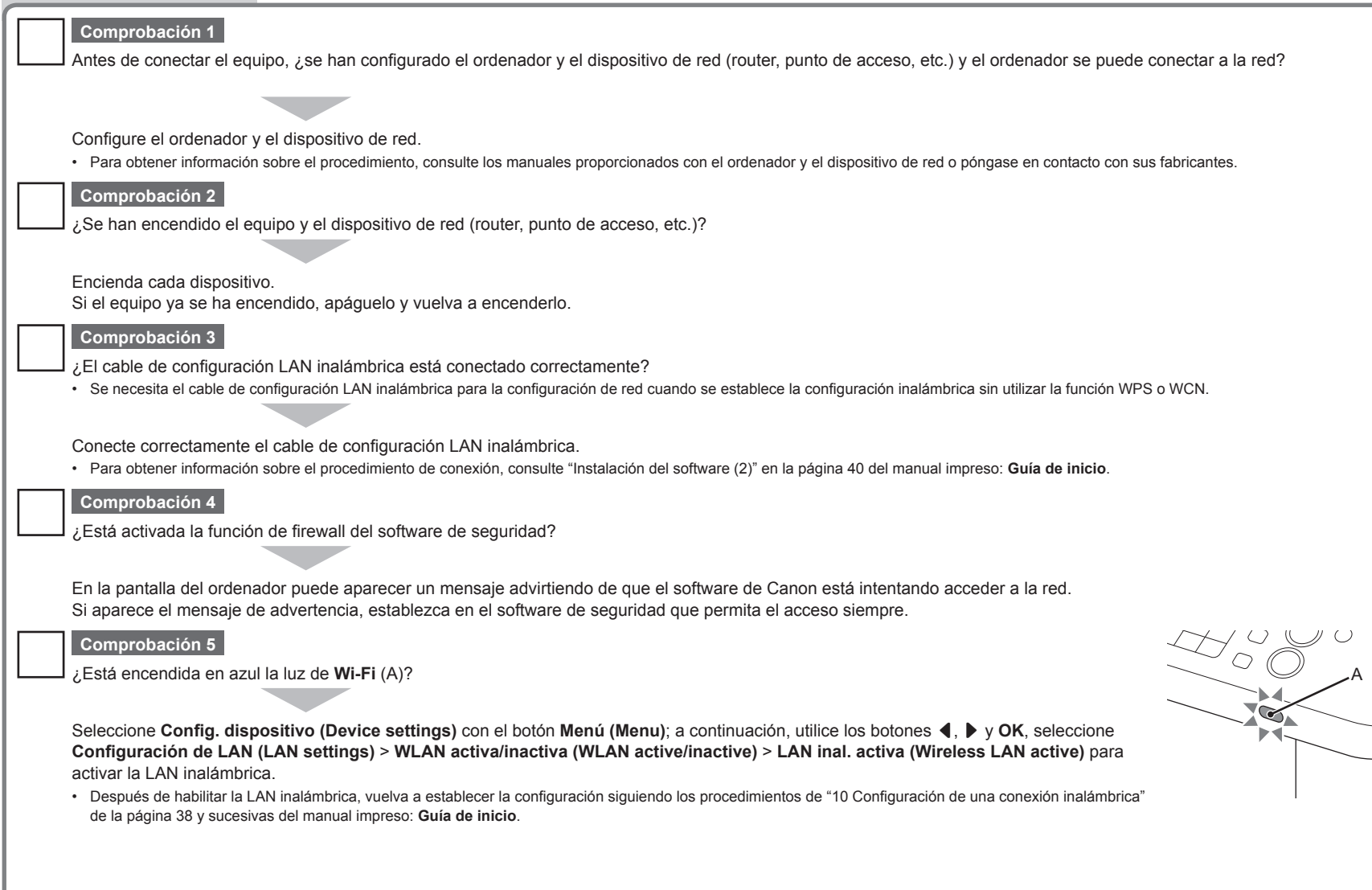

## ¿El punto de acceso funciona con IEEE802.11b o IEEE802.11g (2,4 GHz)? • Para obtener información sobre cómo comprobar el modo de funcionamiento del punto de acceso, consulte el manual suministrado con éste o póngase en contacto con el fabricante. **Comprobación 7** Establezca que el punto de acceso funcione con IEEE802.11b o IEEE802.11g (2,4 GHz). • Para obtener información sobre cómo modificar el modo de funcionamiento del punto de acceso, consulte el manual suministrado con éste o póngase en contacto con el fabricante. **Firewall• Comprobación 6** ¿El punto de acceso y el equipo están instalados en un espacio abierto en el que es posible la comunicación inalámbrica? Además, ¿hay algún horno microondas, nevera, etc., cerca? Instálelos en un espacio abierto con la menor cantidad obstáculos posible. Deje cierto espacio entre el lugar de instalación y cualquier horno microondas, nevera, etc. que pudiera haber para que sus ondas de radio no afecten a las del punto de acceso. **Glosario**

Sistema para utilizar con seguridad ordenadores conectados a Internet y redes corporativas. Protege los ordenadores y las redes corporativas del acceso no autorizado o restringe el acceso no autorizado a las redes corporativas y a Internet.

## **Guia para Solução de Problemas de Rede**

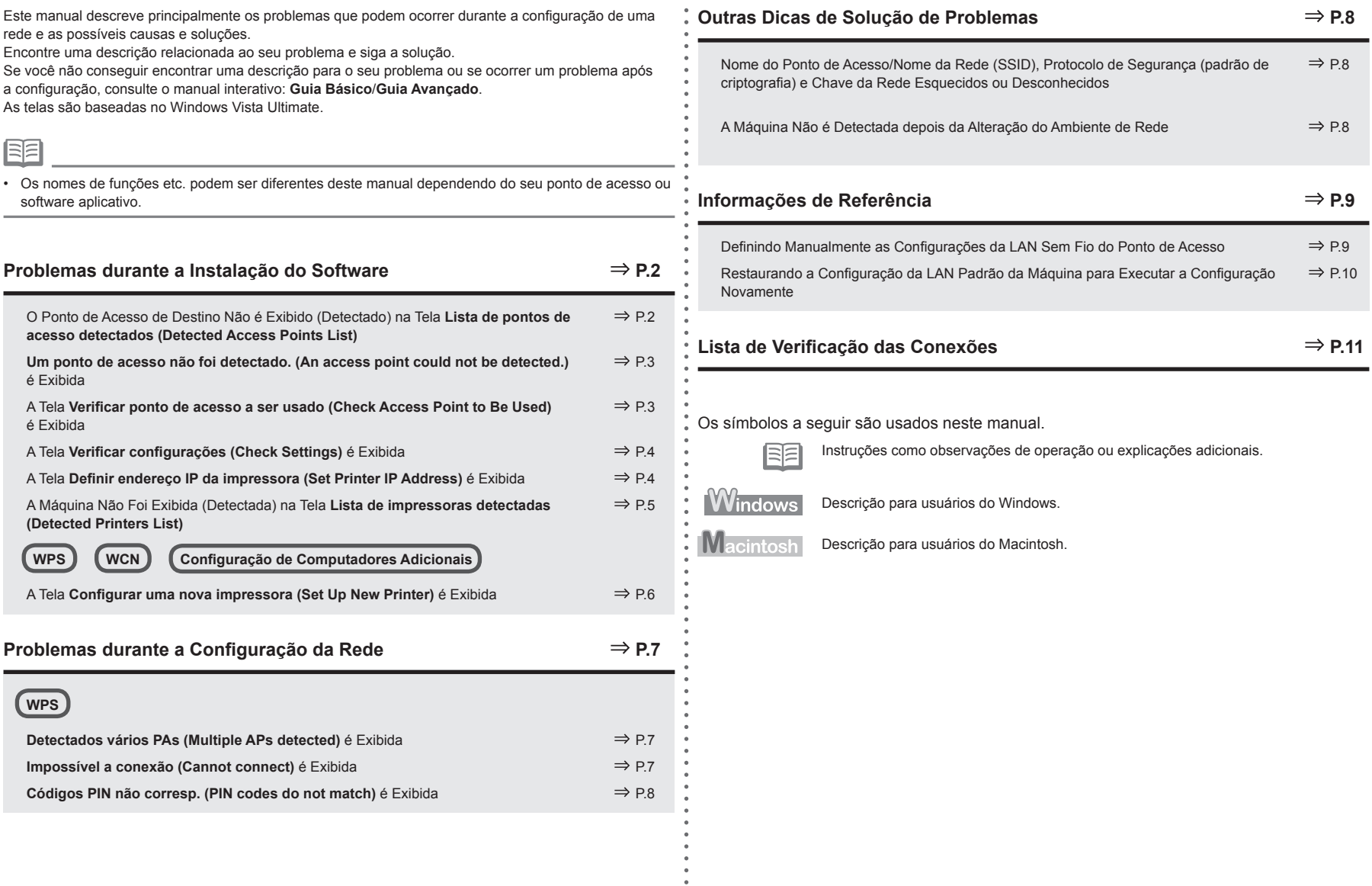

### O Ponto de Acesso de Destino Não é Exibido (Detectado) na Tela **Lista de pontos de acesso detectados (Detected Access Points List)**

### **Verificar**

Se o ponto de acesso de destino não for exibido na tela **Lista de pontos de acesso detectados (Detected Access Points List)**, verifique os pontos a seguir.

#### **Verificação 1**

Siga as Verificações 1, 2, 3, 4, 6 e 7 da "Lista de Verificação das Conexões" na página 11 e clique em **Atualizar (Refresh)** (A) para procurar o ponto de acesso novamente.

### **Verificação 2**

Desligue o ponto de acesso, ligue-o de novo e clique em **Atualizar (Refresh)** (A) para procurar o ponto de acesso novamente.

### **Verificação 3**

A transmissão SSID (conexão via "QUALQUER" SSID etc.) está desativada ou o modo invisível está ativado no ponto de acesso?

Para obter detalhes sobre como verificar as configurações do ponto de acesso, consulte • o manual fornecido com o ponto de acesso ou entre em contato com o fabricante.

Ative a transmissão SSID (conexão via "QUALQUER" SSID etc.) ou desative o modo invisível e, em seguida, pressione o botão **Atualizar (Refresh)** (A) para procurar o ponto de acesso novamente.

Para obter detalhes sobre como alterar as configurações do ponto de acesso, consulte o manual • fornecido com o ponto de acesso ou entre em contato com o fabricante.

Para estabelecer uma conexão sem alterar as configurações do ponto de acesso, consulte  $\overline{3}$  em "Definindo Manualmente as Configurações da LAN Sem Fio do Ponto de Acesso" a partir da página 9.

### **Verificação 4**

- A filtragem do endereço MAC está ativada no ponto de acesso?
- Para obter detalhes sobre como verificar as configurações do ponto de acesso, consulte •o manual fornecido com o ponto de acesso ou entre em contato com o fabricante.

Defina o ponto de acesso para aceitar o endereço MAC da máquina.

- Para obter detalhes sobre como alterar as configurações do ponto de acesso, consulte o manual fornecido com o ponto de acesso ou entre em contato com o fabricante.
- Para verificar o endereço MAC da máquina, selecione **Conf.dispositivo (Device settings)** usando o botão **Menu**, selecione **Config. da LAN (LAN settings)** > **Imprim. detalhes LAN (Print LAN details)** usando os botões ◀, ▶ e OK. Em seguida, nas informações impressas da configuração da LAN, verifique o **Endereço MAC (MAC Address)**. •

### **Verificação 5**

A opção "WPA/WPA2 Enterprise" está definida como um protocolo de segurança (padrão de criptografia) no ponto de acesso?

O "WPA/WPA2 Enterprise" não é compatível com a máquina.

Altere o protocolo de segurança (padrão de criptografia) do ponto de acesso e defina as configurações novamente.

- Para obter detalhes sobre como alterar o protocolo de segurança (padrão de criptografia) do ponto de acesso, consulte o manual fornecido com o ponto de acesso ou entre em contato com o fabricante.
- Para obter o procedimento de definição das configurações da máquina, consulte "10 Configurar uma conexão sem fio" na página 38 do manual impresso: **Para Começar**. •

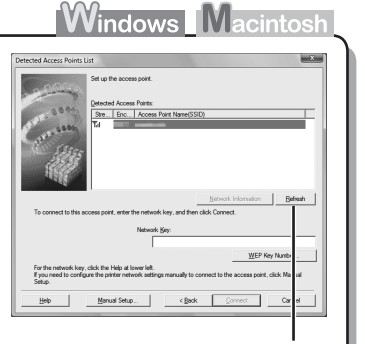

A

#### **Glossário**

• SSID

Identificador de um ponto de acesso específico.

- **• Chave de Rede** Senha a ser definida para impedir o acesso não autorizado à comunicação.
- **• Transmissão SSID**

Transmissão periódica do sinal de um ponto de acesso que identifica seu SSID.

**• Modo invisível**

Função que impede que o SSID do ponto de acesso apareça em outros dispositivos sem fio.

**• Endereço MAC**

Número exclusivo atribuído a cada dispositivo de rede.

**• Filtragem de endereço MAC**

Função que bloqueia o acesso de dispositivos sem fio não autorizados, salvando os endereços MAC de dispositivos sem fio específicos (computadores, impressoras etc.) para o ponto de acesso antecipadamente.

### **Um ponto de acesso não foi detectado. (An access point could not be detected.)** é Exibida

### **Verificar**

### **Windows Macintos**

A mensagem aparece quando nenhum ponto de acesso é detectado. Clique em **OK** (A) para exibir a tela **Lista de pontos de acesso detectados (Detected Access Points List)**, tente detectar o ponto de acesso novamente consultando "O Ponto de Acesso de Destino Não é Exibido (Detectado) na Tela Lista de pontos de acesso detectados (Detected Access Points List)" na página 2.

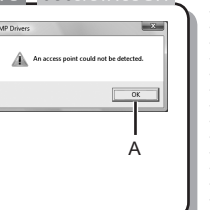

### A Tela **Verificar ponto de acesso a ser usado (Check Access Point to Be Used)** é Exibida

### **Ação**

A mensagem aparece quando vários pontos de acesso com o mesmo nome são encontrados.

Quando existe somente um ponto de acesso

O ponto de acesso selecionado na tela **Lista de pontos de acesso detectados (Detected Access**  Points List) será usado. Verifique se o ponto de acesso de destino está selecionado corretamente seguindo o procedimento abaixo e, em seguida, continue com a configuração.

### *1* Clique em **Cancelar (Cancel)** ou **Voltar (Back)** (A).

- A tela **Lista de pontos de acesso detectados (Detected Access Points List)** volta a ser exibida.
- *2* Selecione o nome do ponto de acesso/nome da rede (SSID) que corresponde ao endereço MAC do ponto de acesso de destino e, em seguida, clique em **Conectar (Connect)**.
	- A tela **Verificar ponto de acesso a ser usado (Check Access Point to Be Used)** •é exibida.
	- Para obter detalhes sobre como verificar o endereço MAC do ponto de acesso, consulte o manual fornecido com o ponto de acesso ou entre em contato com o fabricante.
- *3* Selecione **Use one access point** (B) e clique em **OK** ou **Continuar (Continue)**  $(C)$ .
- Ao usar vários pontos de acesso (roaming)

Para usar o roaming, selecione **Use multiple access points** (D) e clique em **OK** ou **Continuar (Continue)** (C).

### **Glossário**

- **• Endereço MAC**
- Número exclusivo atribuído a cada dispositivo de rede.
- **• Roaming**
- Função que fornece uma comunicação totalmente integrada quando vários pontos de acesso com o mesmo SSID estão em uso, conectando-se automaticamente com outro ponto de acesso próximo mediante a interrupção dos sinais do ponto atual.

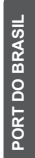

C A

B  $\Box$ 

Windows M .<br>De la france Pelot to Pello

### A Tela **Verificar configurações (Check Settings)** é Exibida

### **Verificar**

A tela aparece quando um endereço IP não foi obtido automaticamente devido à chave de rede incorreta ou a uma função DHCP inativa.

### **Verificação 1**

Se a chave de rede estiver incorreta, insira a chave de rede novamente e clique em **Conectar (Connect)** (A).

Para obter detalhes sobre como verificar a chave de rede do • ponto de acesso, consulte o manual fornecido com o ponto de acesso ou entre em contato com o fabricante.

### **Verificação 2**

Verifique se a função DHCP do ponto de acesso está ativada.

Para obter detalhes sobre como verificar as configurações do ponto de acesso, consulte • o manual fornecido com o ponto de acesso ou entre em contato com o fabricante.

Se a função DHCP estiver inativa, ative a função DHCP do ponto de acesso ou especifique o endereço IP da máquina e clique em **Conectar (Connect)** (A).

- Para obter detalhes sobre como alterar as configurações do ponto de acesso, consulte o manual fornecido com o ponto de acesso ou entre em contato com o fabricante.
- Para especificar o endereço IP da máquina, clique em **Set IP Address** (B), siga o procedimento na Verificação 4 de "Tela Definir endereço IP da impressora (Set Printer IP Address) é Exibida" na página 4.

#### **Glossário**

### **• Chave de Rede**

Senha a ser definida para impedir o acesso não autorizado à comunicação.

**• Função DHCP**

Função que atribui automaticamente as informações necessárias (endereço IP etc.) a computadores, impressoras ou outros dispositivos conectados à rede.

**• Endereço IP**

Identificação numérica atribuída a cada computador ou dispositivo conectado a uma rede.

### A Tela **Definir endereço IP da impressora (Set Printer IP Address)** é Exibida

### **Verificar**

### **Verificação 1**

Certifique-se de seguir a "Lista de Verificação das Conexões" na página 11 e, em seguida, clique em **Conectar (Connect)** (A).

### **Verificação 2**

Desligue o ponto de acesso, ligue-o novamente e clique em **Conectar (Connect)** (A).

### **Verificação 3**

Ao obter um endereço IP automaticamente, verifique se a função DHCP do ponto de acesso está ativada.

Para obter detalhes sobre como verificar as configurações do ponto de acesso, consulte • o manual fornecido com o ponto de acesso ou entre em contato com o fabricante.

Ative a função DHCP do ponto de acesso e clique em **Conectar (Connect)** (A).

Para obter detalhes sobre como alterar as configurações do ponto de acesso, consulte o manual • fornecido com o ponto de acesso ou entre em contato com o fabricante.

### **Verificação 4**

Se o problema não for solucionado após as Verificações de 1 a 3, siga o procedimento abaixo para especificar o endereço IP.

- *1* Selecione **Usar próximo endereço IP (Use next IP address)** (B).
- *2* Insira o valor que você deseja especificar para cada **Endereço IP (IP Address)**, **Máscara de sub-rede (Subnet Mask)** e **Gateway padrão (Default Gateway)** ou **Router** (C).
- *3* Clique em **Conectar (Connect)** (A).

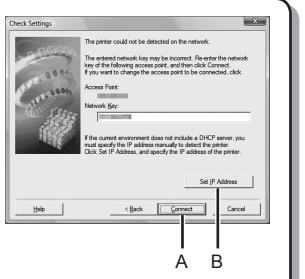

**Windows Macintosh** 

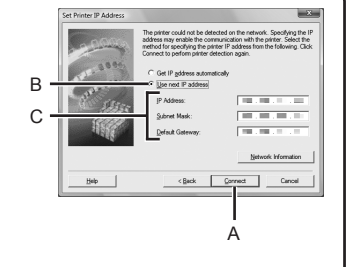

**Windows Macintosl** 

#### **Glossário**

#### **• Endereço IP**

Identificação numérica atribuída a cada computador ou dispositivo conectado a uma rede.

#### **• Função DHCP**

Função que atribui automaticamente as informações necessárias (endereço IP etc.) a computadores, impressoras ou outros dispositivos conectados à rede.

- **• Máscara de sub-rede** Número usado para distinguir a rede e o host de um endereço IP.
- **• Gateway padrão**

Um dispositivo necessário para estabelecer conexão com redes externas.

### A Máquina Não Foi Exibida (Detectada) na Tela **Lista de impressoras detectadas (Detected Printers List)**

### **Verificar**

**Windows Macintosh** 

#### **Verificação 1**

Certifique-se de ter seguido as Verificações 1, 2, 4, 5, 6 e 7 da "Lista de Verificação das Conexões" na página 11. Em seguida, clique em **Redetect**.

### **Verificação 2**

A máquina está conectada a uma rede?

Para obter detalhes sobre como verificar se a máquina está conectada a uma rede, selecione • **Conf.dispositivo (Device settings)** usando o botão **Menu** e selecione **Config. da LAN (LAN settings)** > **Imprim. detalhes LAN (Print LAN details)** usando os botões  $\triangleleft$ ,  $\triangleright$  e **OK**. Em seguida, nas informações impressas das configurações da LAN, verifique se **Status do link (Link Status)** está definido como **Ativo (Active)**.

Se a máquina não estiver conectada a uma rede, execute a configuração novamente seguindo os procedimentos em "10 Configurar uma conexão sem fio" a partir da página 38 do manual impresso: **Para Começar**.

### **Verificação 3**

O recurso de filtragem de IP está ativado no ponto de acesso?

Para obter detalhes sobre como verificar as configurações do ponto de acesso, consulte • o manual fornecido com o ponto de acesso ou entre em contato com o fabricante.

Defina o ponto de acesso para aceitar o endereço IP da máquina.

- Para obter detalhes sobre como alterar as configurações do ponto de acesso, consulte o manual fornecido com o ponto de acesso ou entre em contato com o fabricante.
- Para verificar o endereço IP da máquina, selecione **Conf.dispositivo (Device settings)** usando o botão **Menu** e selecione **Config. da LAN (LAN settings)** > **Imprim. detalhes LAN (Print LAN details)** usando os botões [, ] e **OK**. Em seguida, nas informações impressas de configuração da LAN, verifique o **Endereço IP (IP Address)**. •

#### **Verificação 4**

Ao obter um endereço IP automaticamente, verifique se a função DHCP do ponto de acesso está ativada.

Para obter detalhes sobre como verificar as configurações do ponto de acesso, consulte • o manual fornecido com o ponto de acesso ou entre em contato com o fabricante.

Ative a função DHCP do ponto de acesso e clique em **Redetect**.

Para obter detalhes sobre como alterar as configurações do ponto de acesso, consulte o manual •fornecido com o ponto de acesso ou entre em contato com o fabricante.

### **Verificação 5**

O recurso de separador de privacidade está ativado no ponto de acesso?

Para obter detalhes sobre como verificar as configurações do ponto de acesso, consulte o manual fornecido com o ponto de acesso ou entre em contato com o fabricante. •

Desative o recurso de separador de privacidade.

Para obter detalhes sobre como alterar as configurações do ponto de acesso, consulte o manual • fornecido com o ponto de acesso ou entre em contato com o fabricante.

#### **Glossário**

#### **• Endereço IP**

Identificação numérica atribuída a cada computador ou dispositivo conectado a uma rede.

#### **• Filtragem endereço IP**

Função que restringe a comunicação de dispositivos de rede com endereços IP específicos, impedindo-os de se conectarem à rede.

**• Função DHCP**

Função que atribui automaticamente as informações necessárias (endereço IP etc.) a computadores, impressoras ou outros dispositivos conectados à rede.

**• Recurso de separador de privacidade**

Função que impede a comunicação entre vários dispositivos sem fio (como computadores e impressoras) conectados a um ponto de acesso.

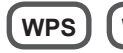

**WPS WCN Configuração de Computadores Adicionais**

Consulte a dica de solução de problemas abaixo somente quando definir configurações sem fio usando o WPS ou o WCN ou quando configurar um computador adicional.

### A Tela **Configurar uma nova impressora (Set Up New Printer)** é Exibida

### **Verificar Contract Contract Contract Contract Contract Contract Contract Contract Contract Contract Contract Contract Contract Contract Contract Contract Contract Contract Contract Contract Contract Contract Contract Co**

A tela aparece quando a máquina não é detectada durante a configuração com o WPS ou WCN, ou quando é feita a configuração de um computador adicional.

### **Verificação 1**

Certifique-se de ter seguido as Verificações 1, 2, 4, 5, 6 e 7 da "Lista de Verificação das Conexões" na página 11. Em seguida, clique em **Redetect**. Continue com a configuração.

### **Verificação 2**

- A máquina está conectada a uma rede?
- Para obter detalhes sobre como verificar se a máquina está conectada a uma rede, selecione **Conf.dispositivo (Device settings)** usando o botão **Menu** e selecione **Config. da LAN (LAN settings) > Imprim. detalhes LAN (Print LAN details)** usando os botões (, ▶ e OK. Em seguida, nas informações impressas das configurações da LAN, verifique se **Status do link (Link Status)** está definido como **Ativo (Active)**. •

Se a máquina não estiver conectada a uma rede, execute a configuração novamente seguindo os procedimentos em "10 Configurar uma conexão sem fio" a partir da página 38 do manual impresso: **Para Começar**.

### **Verificação 3**

O recurso de filtragem de IP está ativado no ponto de acesso?

Para obter detalhes sobre como verificar as configurações do ponto de acesso, consulte • o manual fornecido com o ponto de acesso ou entre em contato com o fabricante.

Defina o ponto de acesso para aceitar o endereço IP da máquina.

- Para obter detalhes sobre como alterar as configurações do ponto de acesso, consulte o manual fornecido com o ponto de acesso ou entre em contato com o fabricante.
- Para verificar o endereço IP da máquina, selecione **Conf.dispositivo (Device settings)** usando o botão **Menu** e selecione **Config. da LAN (LAN settings)** > **Imprim. detalhes LAN (Print LAN details)** usando os botões [, ] e **OK**. Em seguida, nas informações impressas de configuração da LAN, verifique o **Endereço IP (IP Address)**.

### **Verificação 4**

Ao obter um endereço IP automaticamente, verifique se a função DHCP do ponto de acesso está ativada.

Para obter detalhes sobre como verificar as configurações do ponto de acesso, consulte • o manual fornecido com o ponto de acesso ou entre em contato com o fabricante.

Ative a função DHCP do ponto de acesso e clique em **Redetect**.

Para obter detalhes sobre como alterar as configurações do ponto de acesso, consulte o manual • fornecido com o ponto de acesso ou entre em contato com o fabricante.

### **Verificação 5**

O recurso de separador de privacidade está ativado no ponto de acesso?

Para obter detalhes sobre como verificar as configurações do ponto de acesso, consulte • o manual fornecido com o ponto de acesso ou entre em contato com o fabricante.

Desative o recurso de separador de privacidade.

Para obter detalhes sobre como alterar as configurações do ponto de acesso, consulte o manual • fornecido com o ponto de acesso ou entre em contato com o fabricante.

#### **Glossário**

#### **• Endereço IP**

Identificação numérica atribuída a cada computador ou dispositivo conectado a uma rede.

#### **• Filtragem endereço IP**

Função que restringe a comunicação de dispositivos de rede com endereços IP específicos, impedindo-os de se conectarem à rede.

**• Função DHCP**

Função que atribui automaticamente as informações necessárias (endereço IP etc.) a computadores, impressoras ou outros dispositivos conectados à rede.

**• Recurso de separador de privacidade**

Função que impede a comunicação entre vários dispositivos sem fio (como computadores e impressoras) conectados a um ponto de acesso.

## **WPS**

### **Detectados vários PAs (Multiple APs detected)** é Exibida

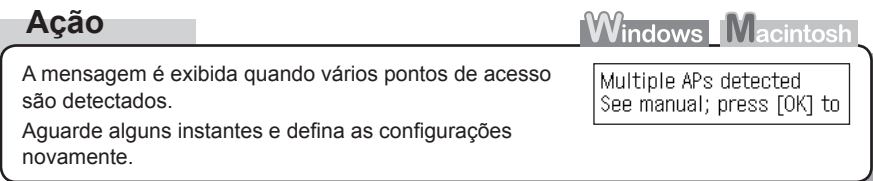

### **Impossível a conexão (Cannot connect)** é Exibida

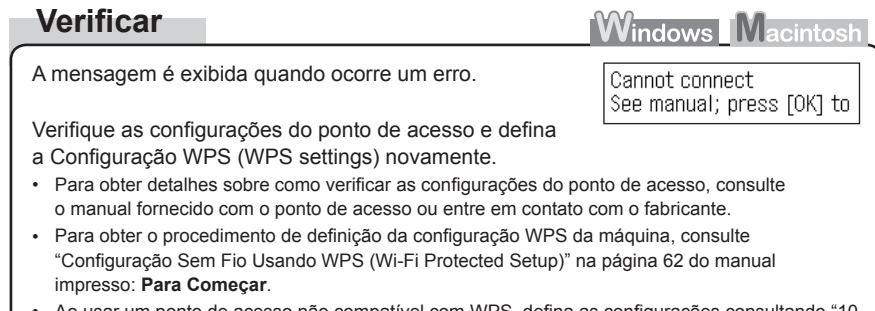

Ao usar um ponto de acesso não compatível com WPS, defina as configurações consultando "10 Configurar uma conexão sem fio" na página 38 do manual impresso: **Para Começar**. •

### **Outras Dicas de Solução de Problemas**

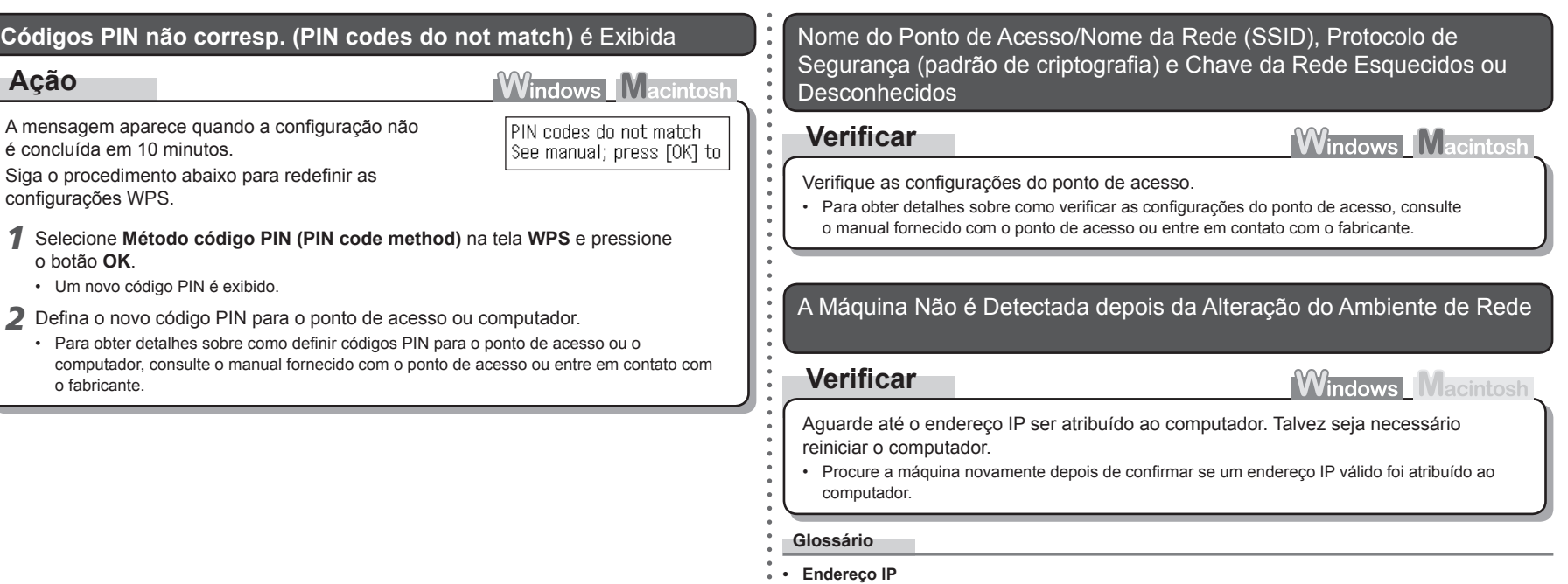

Identificação numérica atribuída a cada computador ou dispositivo conectado a uma rede.

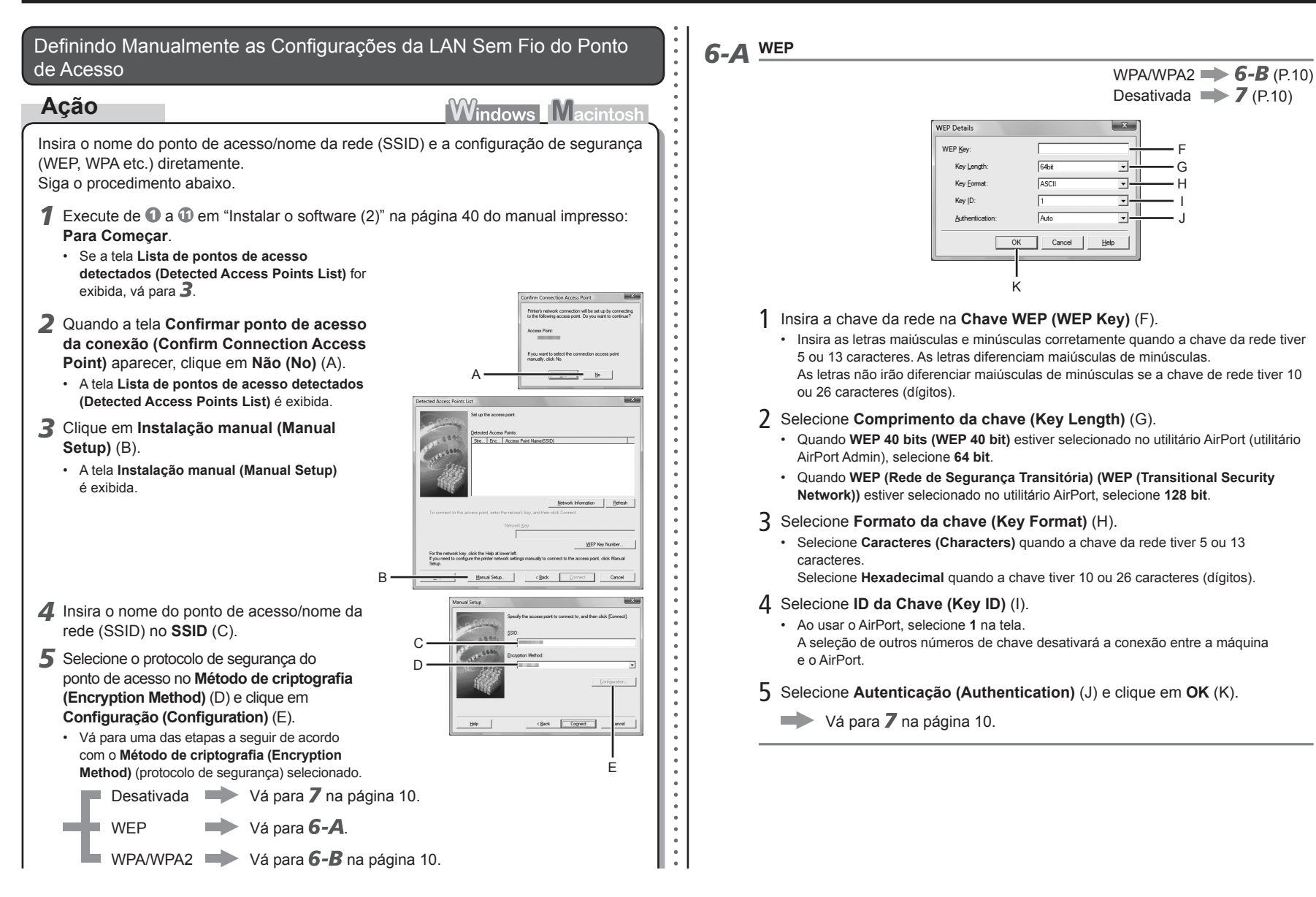

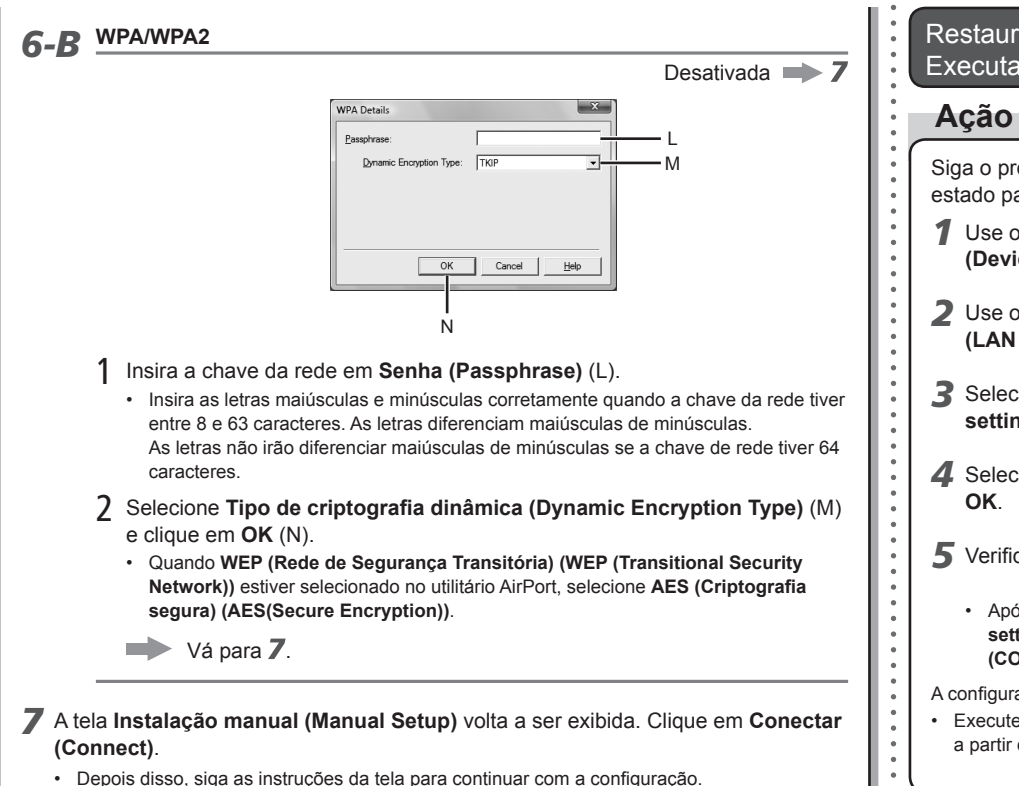

Restaurando a Configuração da LAN Padrão da Máquina para Executar a Configuração Novamente

Siga o procedimento abaixo para restaurar as configurações da LAN da máquina ao estado padrão.

*1* Use o botão **Menu** para selecionar **Conf.dispositivo (Device settings)**.

Device settings Print settings

2 Use o botão ◀ ou ▶ para selecionar **Config. da LAN (LAN settings)**e pressione o botão **OK**.

Device settings LAN settings  $\blacktriangleleft$ 

- *3* Selecione **Redefinir config. LAN (Reset LAN settings)** e, em seguida, pressione o botão **OK**.
- *4* Selecione **Sim (Yes)** e, em seguida, pressione o botão Reset LAN settings?

*5* Verifique se a tela mostrada à direita é exibida.

Data has been reset

Yes

LAN settings ← Reset LAN settings

Após alguns instantes, a tela **Conf.dispositivo (Device**  • **settings)** volta a ser exibida. Pressione o botão **COPIAR (COPY)**.

A configuração da LAN da máquina foi restaurada para o estado padrão.

Execute a configuração seguindo os procedimentos em "10 Configurar uma conexão sem fio" • a partir da página 38 do manual impresso: **Para Começar**.

#### <Estado Padrão>

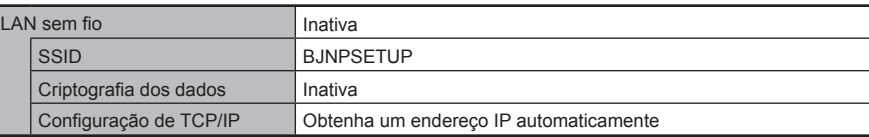

### **Lista de Verificação das Conexões**

### **Verificar**

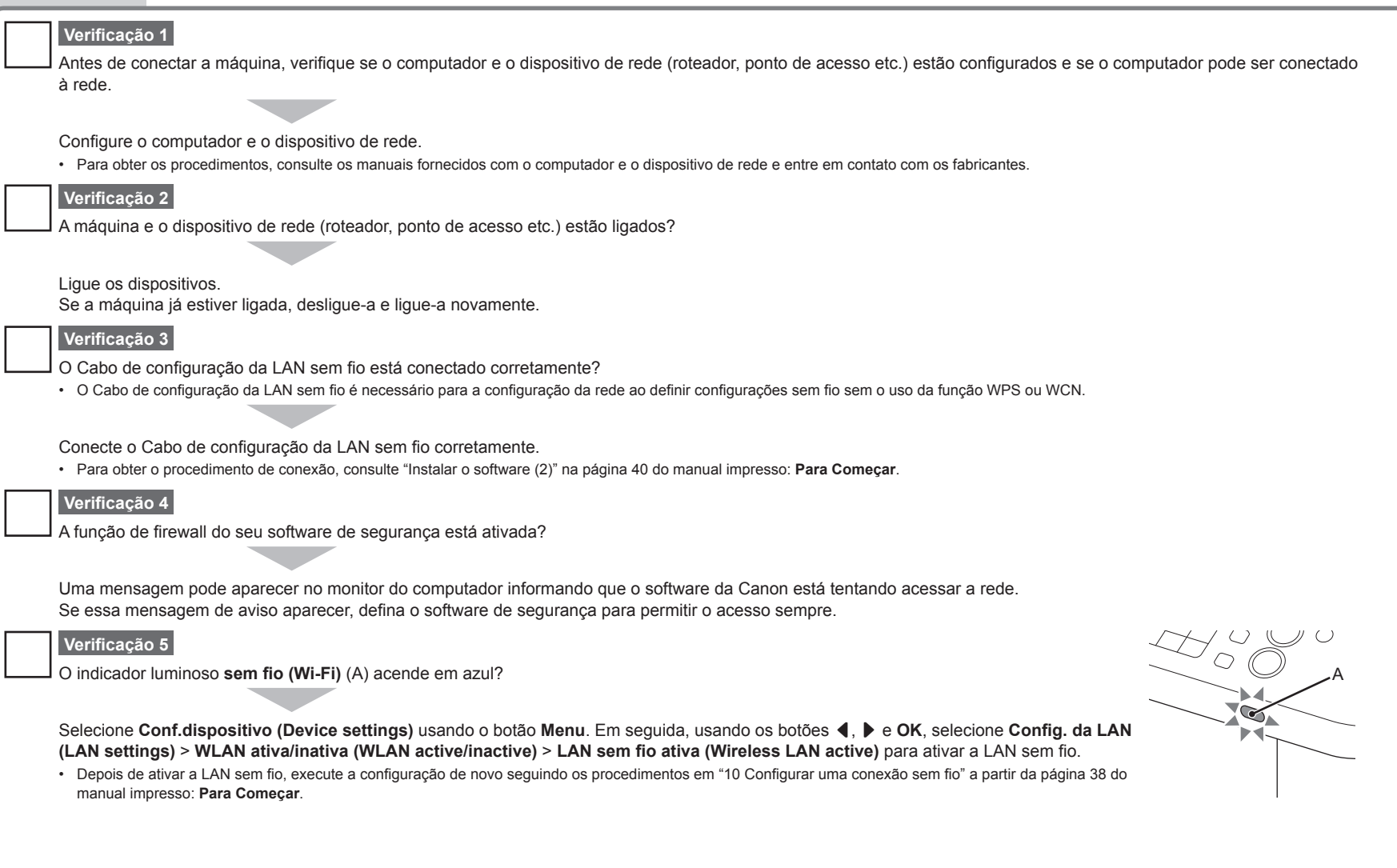

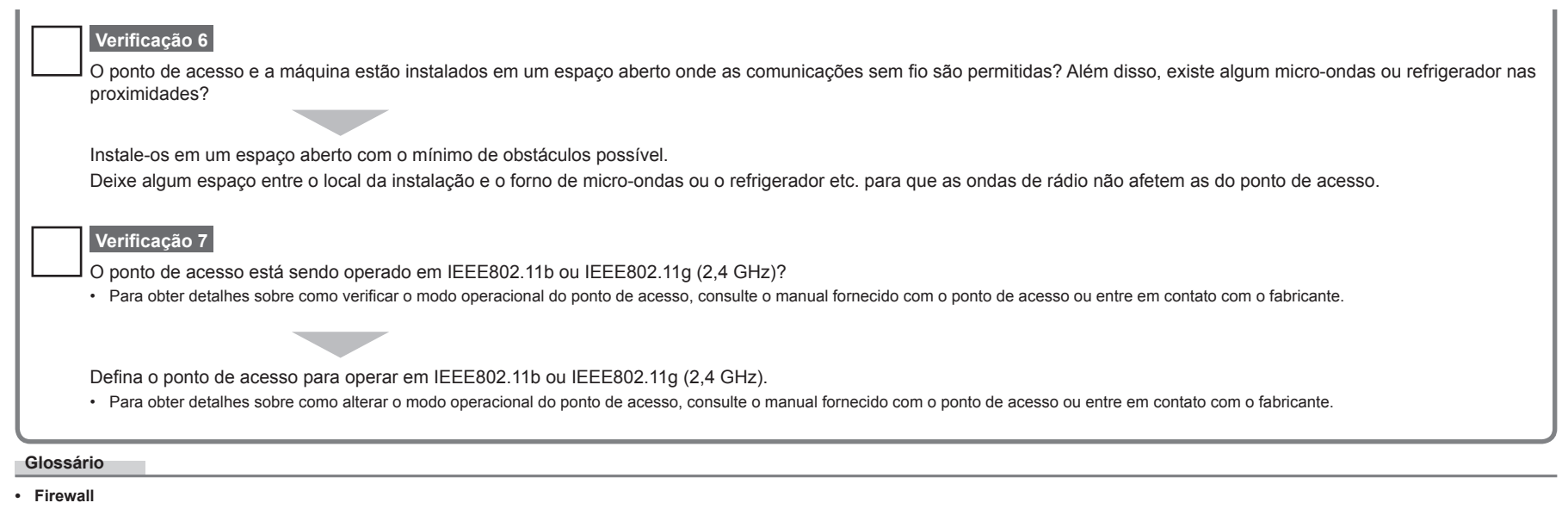

Sistema para usar computadores conectados na Internet e em redes corporativas de forma segura. Protege os computadores e as redes corporativas do acesso não autorizado ou restringe o acesso não autorizado a redes corporativas e à Internet.

# Canon